# $\mu$  PRISM 電池内蔵タイプ(EDAMP-2BA101)

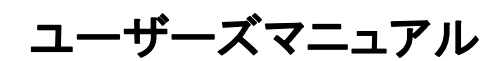

エレックス工業株式会社 2020.03 (Ver.1.2.0)

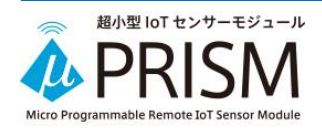

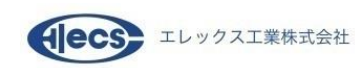

## 改訂履歴

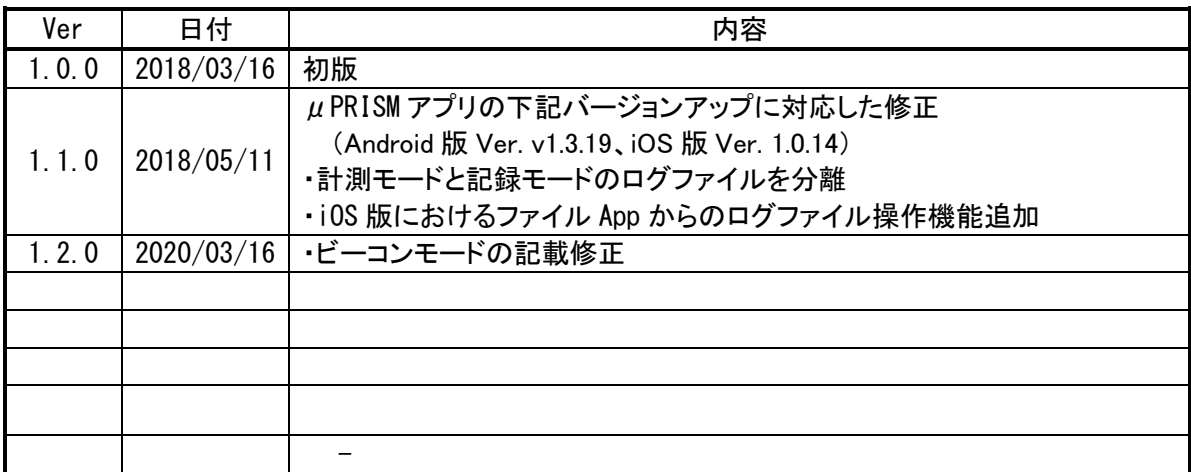

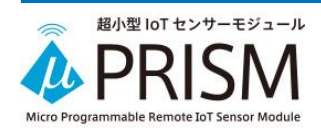

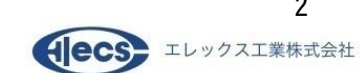

## 目次

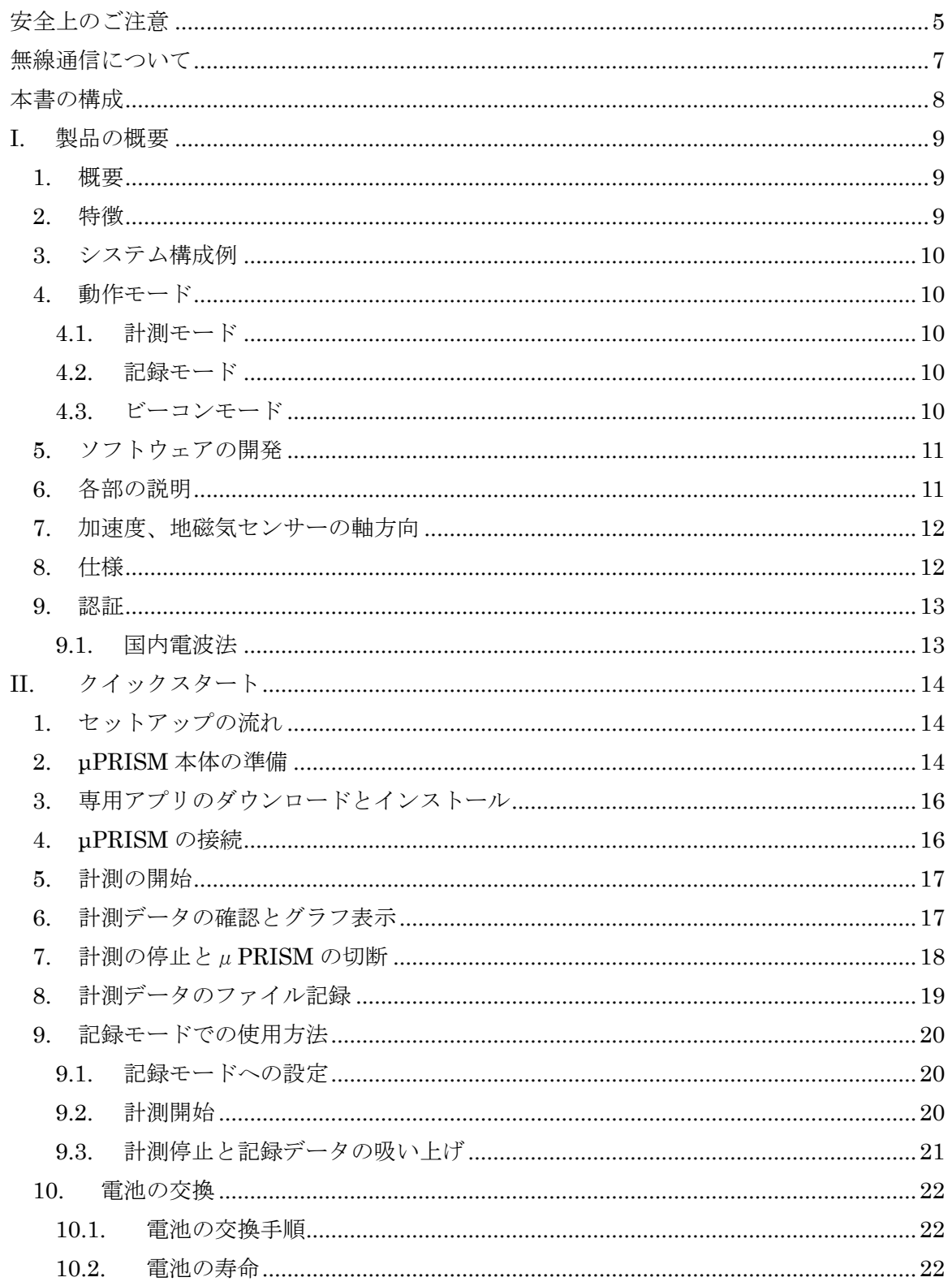

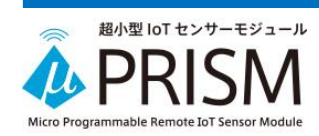

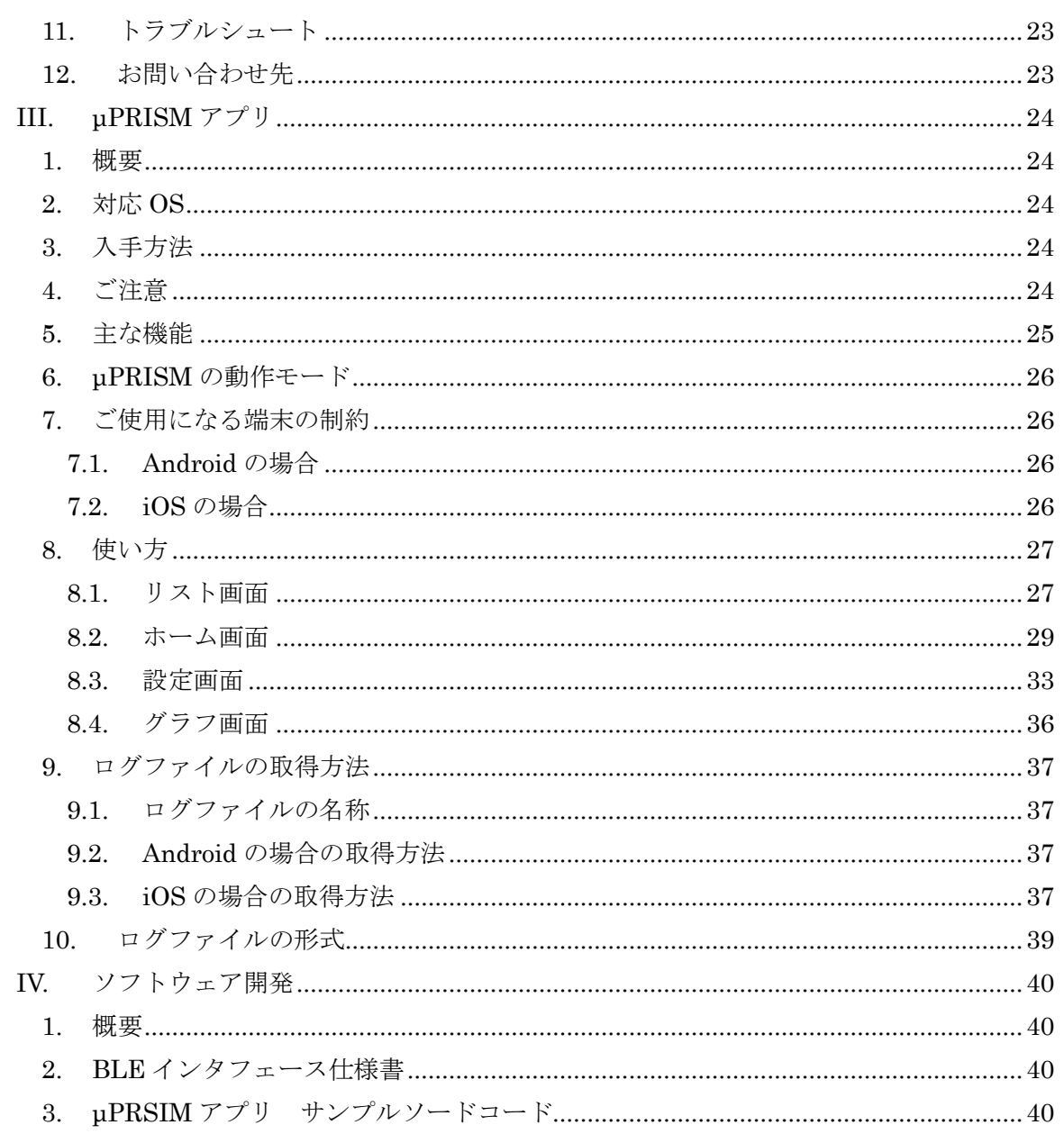

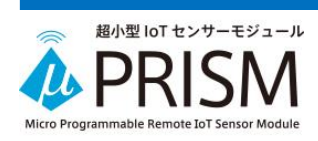

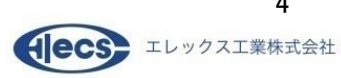

## 安全上のご注意

<span id="page-4-0"></span>この「安全上のご注意」では、お客様への危害や財産への損害を未然に防止するために、守ってい ただきたい事項を説明しています。

本製品をご使用の前に、本文をよくお読みいただき、正しくご使用ください。 お読みになった後は、いつでも見られる場所に必ず保管してください。

次の表示内容の区分は、表示内容を守らず、誤った使用をした場合に、生じる危害や損害の程度 を説明しています。

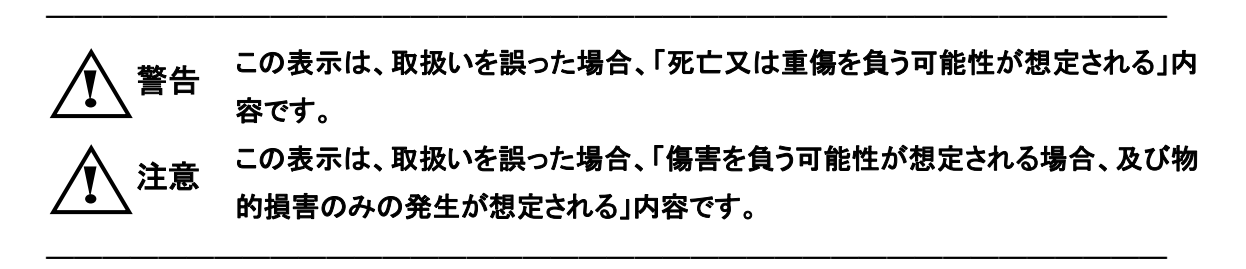

次の表示内容の区分は、お守りいただく内容を説明しています。

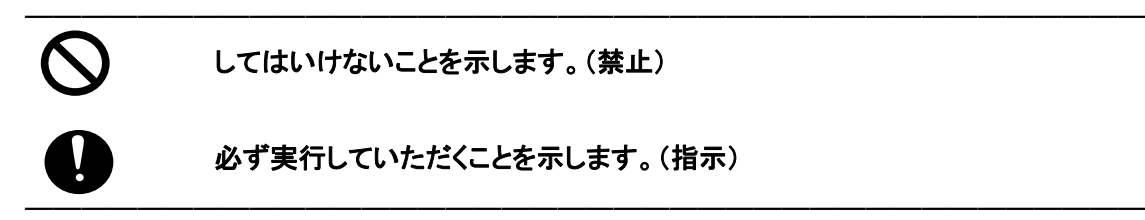

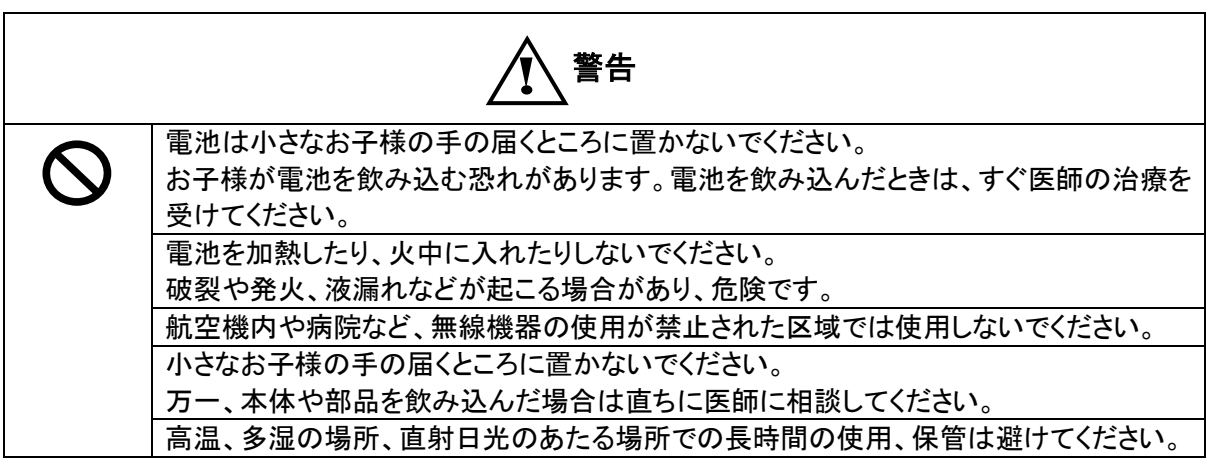

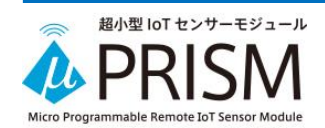

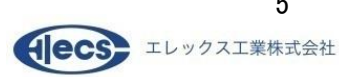

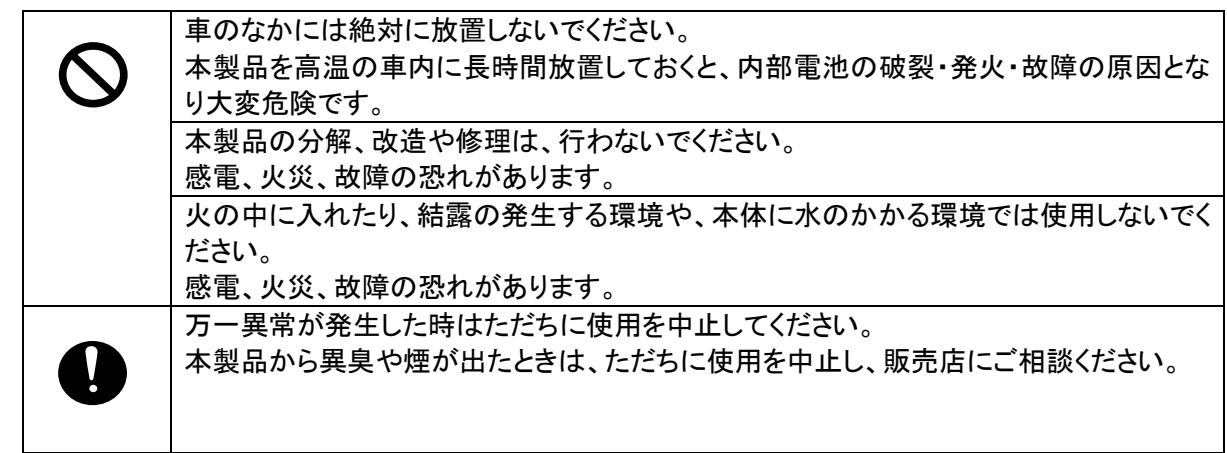

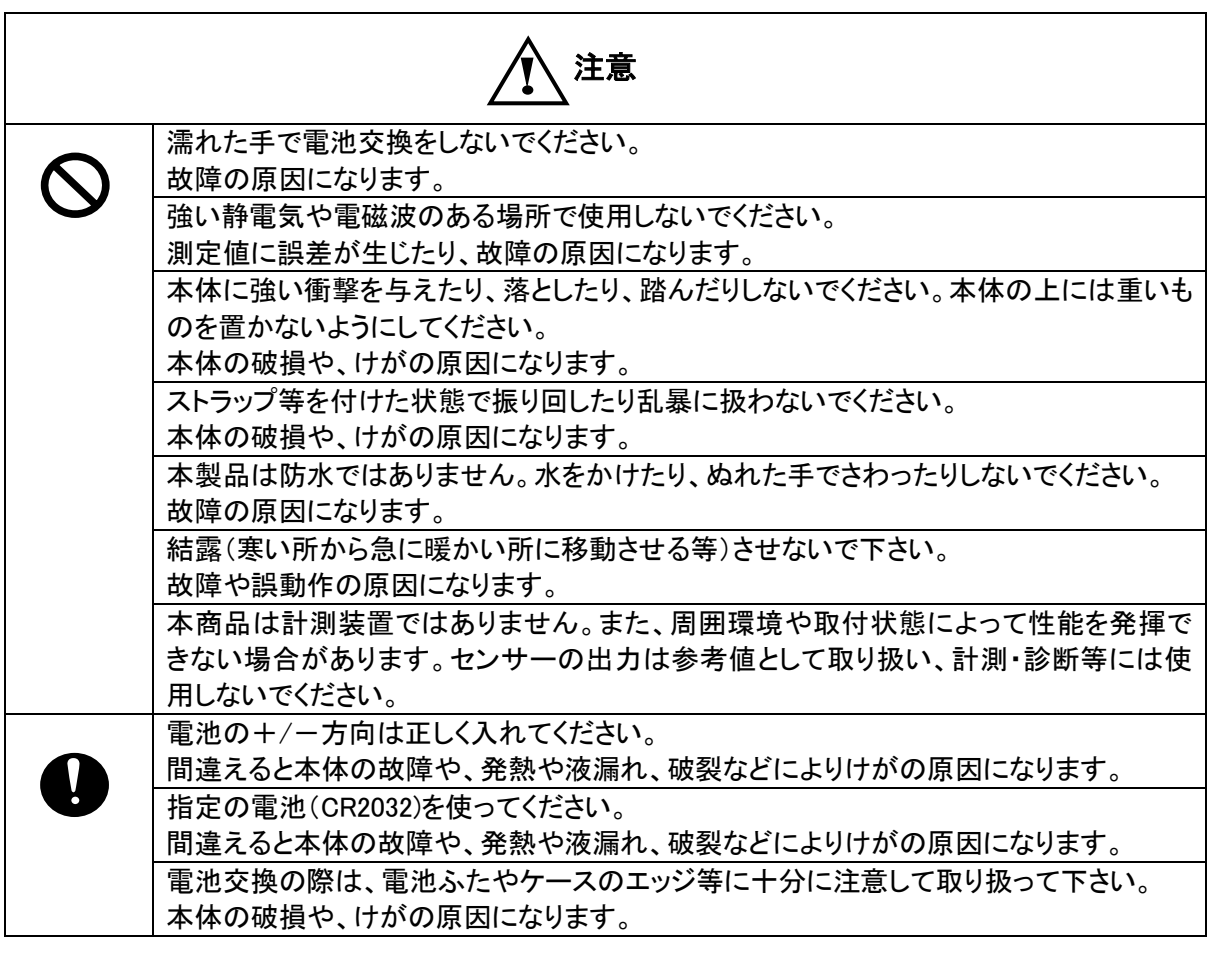

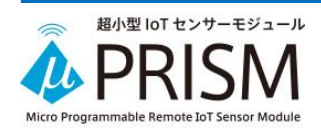

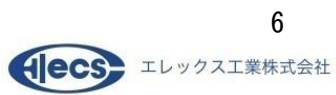

## 無線通信について

<span id="page-6-0"></span>本製品には、電波法に基づく工事設計認証を受けた、無線機を内蔵しています。

・取得済み認証については、「Ⅰ. 製品の概要」の「.9. 認証」の項をご参照ください。

・本製品を本製品と同じ周波数帯(2.4GHz 帯)を使用した無線 LAN、電子レンジ、無線機器などの 周辺でご使用になりますと、本製品との間の電波干渉によってそれぞれの機器に通信異常や動作 不良が発生する可能性があります。

・相手先機器との距離や通信環境、電波状況によって通信異常が発生する場合があります。

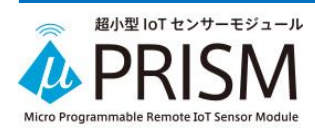

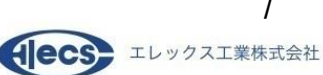

## 本書の構成

<span id="page-7-0"></span>本スタートアップガイドは以下の 4 部から構成されています。

- Ⅰ部 : 製品の概要  $\mu$  PRISM の概要や特徴、仕様について説明します。
- Ⅱ部 : クイックスタート  $\lambda$ マートフォンやタブレットに専用アプリ「µPRISM アプリ」をインストールしてµPRISM の 計測データを簡単に確認する方法、およびトラブルシューティングについて説明します。
- $\mathbb{I}$  部 :  $\mu$  PRISM アプリ 専用アプリケーションμPRISM アプリの詳細について説明します。
- Ⅳ部 : ソフトウェア開発 お客様で専用ソフトウェアを開発するために必要な、通信プロトコルやサンプルソフトのソ ースコード提供について説明します。

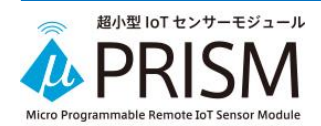

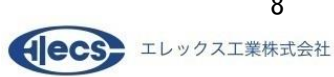

## I. 製品の概要

#### <span id="page-8-1"></span><span id="page-8-0"></span>**1.** 概要

μPRISM は 7 種類のセンサーと Bluetooth Low Energy(BLE)トランシーバを搭載した超小型の IoT センサーモジュールです。

内蔵のセンサーで測定したデータを Bluetooth 無線でスマートフォンやタブレット、PC 等に送信する ことが出来ます。また、ゲートウェイを経由することでクラウドに送信することができます。

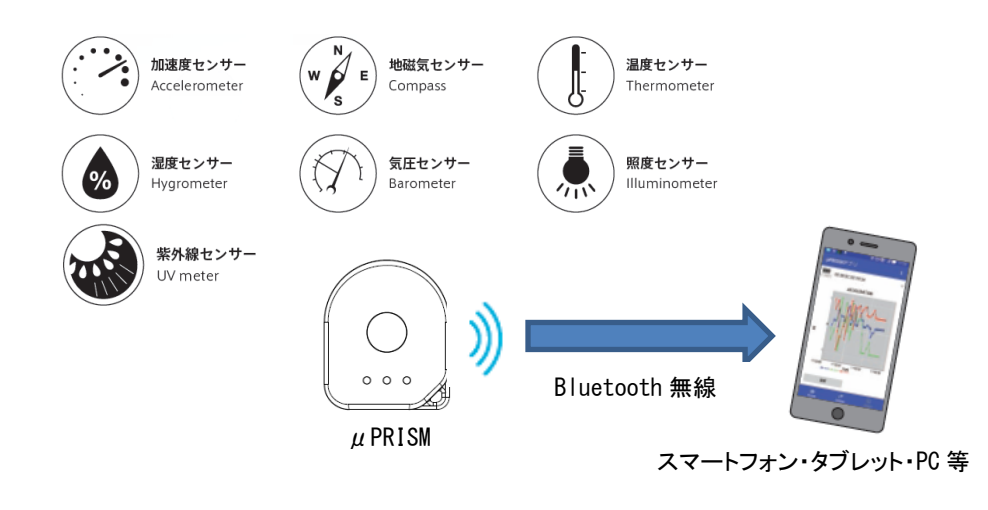

#### <span id="page-8-2"></span>**2.** 特徴

- ・ 加速度/ 地磁気/ 温度/ 湿度/ 気圧/ 照度/UV の7種類のデータを計測できます。
- ・ 超低消費電力により CR2032 コイン電池で 1 年以上稼働させることができます。
- ・ データ記録機能によって内蔵メモリにデータを記録することで通信環境がない状態でも計測が 可能です。
- ・ スマートフォン用アプリ(Android、iOS)の提供により、計測データのグラフ表示およびログファイ ルへの記録が可能です。
- ・ Bluetooth コネクションモードとビーコンモードでの通信が可能です。(※1)
- ・ Bluetooth の通信プロトコル(制御コマンド、データ出力フォーマット)およびサンプルソースコー ドの提供によりクラウドアプリケーション等のシステムソフト開発が容易に行えます。

※1:ビーコンモードはファームウェアバージョン V107-AA 以降で利用可能です。

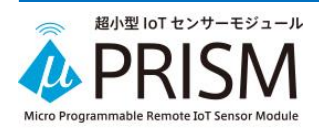

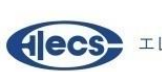

## <span id="page-9-0"></span>**3.** システム構成例

スマートフォンやタブレットに専用アプリをインストールして直接接続できます(使用例1) アプリケーションを開発してゲートウェイ経由でクラウドでのデータ収集ができます(使用例2)

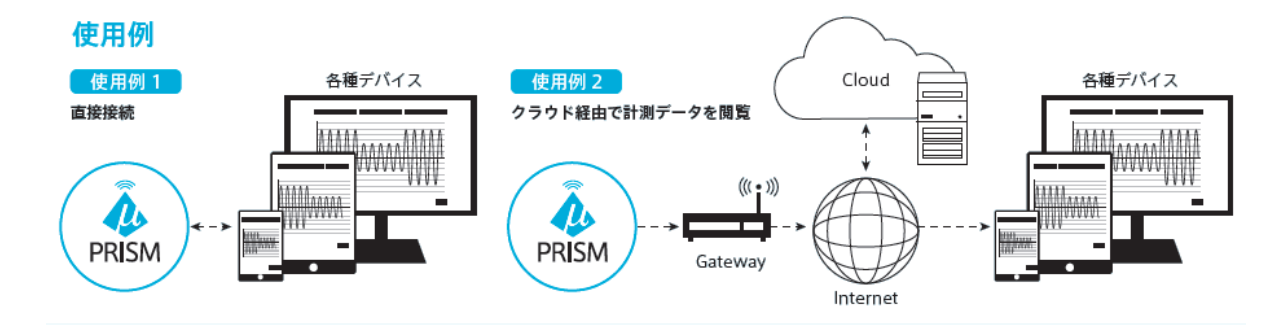

## <span id="page-9-1"></span>**4.** 動作モード

μPRISM は計測データの出力方法として以下の動作モードを備えています。モードの切替は専用ア プリまたは Bluetooth からの制御コマンドによって行います。

<span id="page-9-2"></span>4.1. 計測モード

設定された計測周期ごとにセンサーを読み取り、その値を即座に Bluetooth で出力します。 センサーの計測値をリアルタイムに監視したい場合にお使い頂けます。

<span id="page-9-3"></span>4.2. 記録モード

μPRISM 内部のメモリに計測データを記録し、後から記録したデータをまとめて Bluetooth で出力し ます。

移動中の計測など、通信環境がない場合にお使い頂けます。

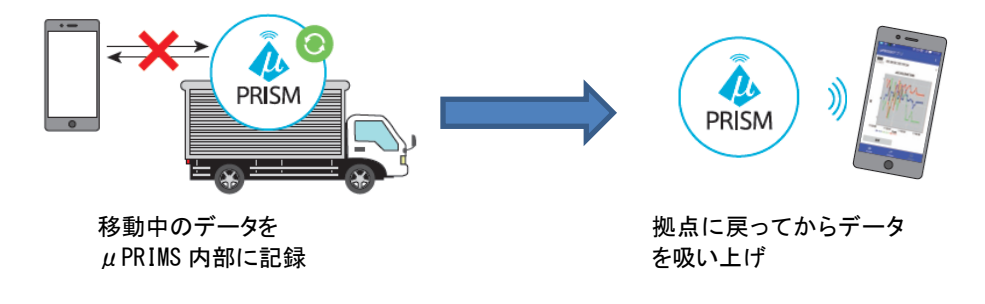

<span id="page-9-4"></span>4.3. ビーコンモード

μPRISM をビーコンとして使用します。

センサーの計測データを出力する「センサービーコンモード」とiBeacon 互換の「Proximity ビーコン モード」の 2 種類のビーコンモードがあります。

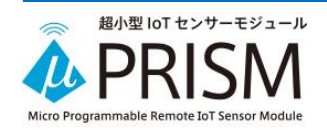

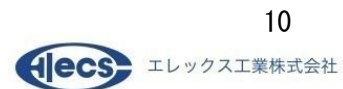

#### <span id="page-10-0"></span>**5.** ソフトウェアの開発

μPRISM を IoT システムに組込む場合、ゲートウェイやパソコンで受信するためのソフトウェア開発 をする必要があります。

ソフトウェア開発を容易に行っていただくために以下のドキュメントを用意しています。

①μPRISM BLE インタフェース仕様書

Bluetooth 上の通信データフォーマット、制御コマンド、制御の例などが記載されていま す。

②μPRISM アプリ サンプルソードコード

Android 用μPRISM アプリのソースコードをサンプルとして公開しています。サンプルソー スコードを元にすることにより、短期間でソフトウェア開発を行うことができます。

ソフトウェア開発については、「Ⅳ ソフトウェア開発」の章を参照してください。

#### <span id="page-10-1"></span>**6.** 各部の説明

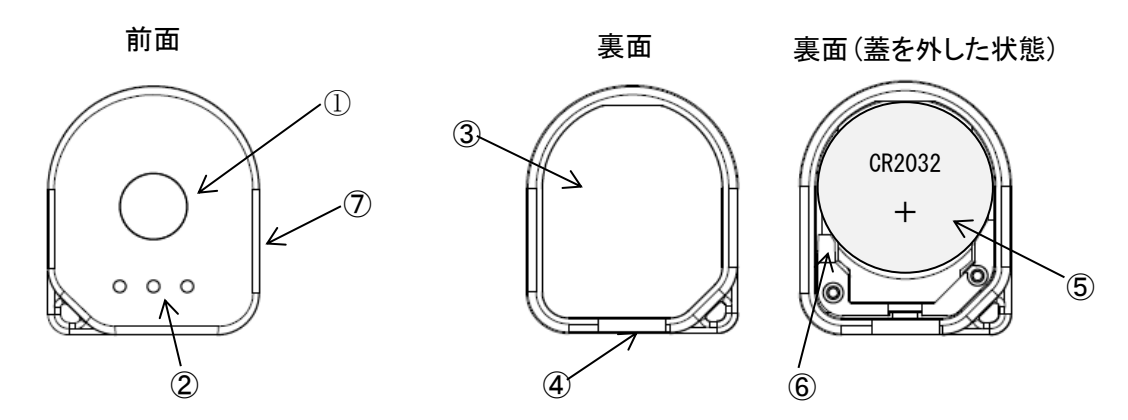

- ① 照度、UV センサー受光部、兼 LED 表示窓。照度、UV センサー使用時はこの面を測定方向に 向けてください。
- ② 通気孔。温度、湿度、気圧センサーを使用時は通気孔をふさがないようにしてください。
- ③ 電池蓋。
- ④ 電池蓋取り外し個所。この部分の凹みから電池蓋を取り外してください。
- ⑤ CR2032 リチウムコイン電池。+側が表になるように取り付けてください。
- ⑥ 電池取り外し個所。この部分の隙間にボールペンなど細い棒状のものを入れ電池を取り外し てください。
- ⑦ ラベル(右側面)。Bluetooth デバイスアドレス、およびシリアル番号が記載されています。

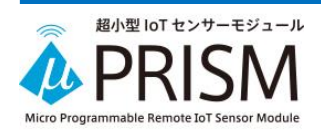

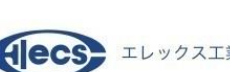

## <span id="page-11-0"></span>**7.** 加速度、地磁気センサーの軸方向

 $\mu$  PRISM には 3 軸加速度センサー、および 3 軸地磁気センサーが内蔵されています。 3 軸の方向は下図の通りです。

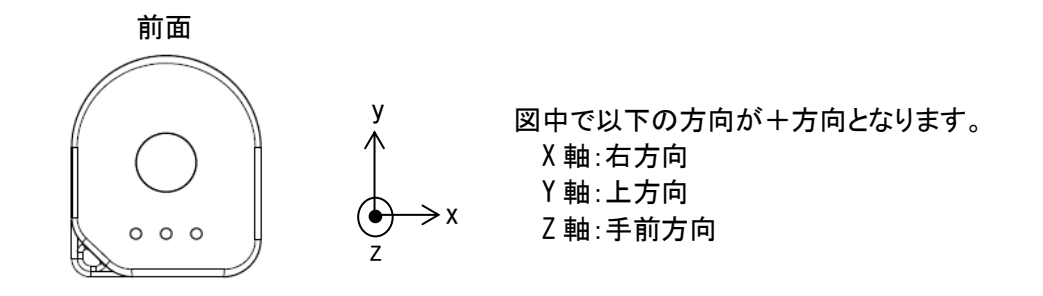

#### <span id="page-11-1"></span>**8.** 仕様

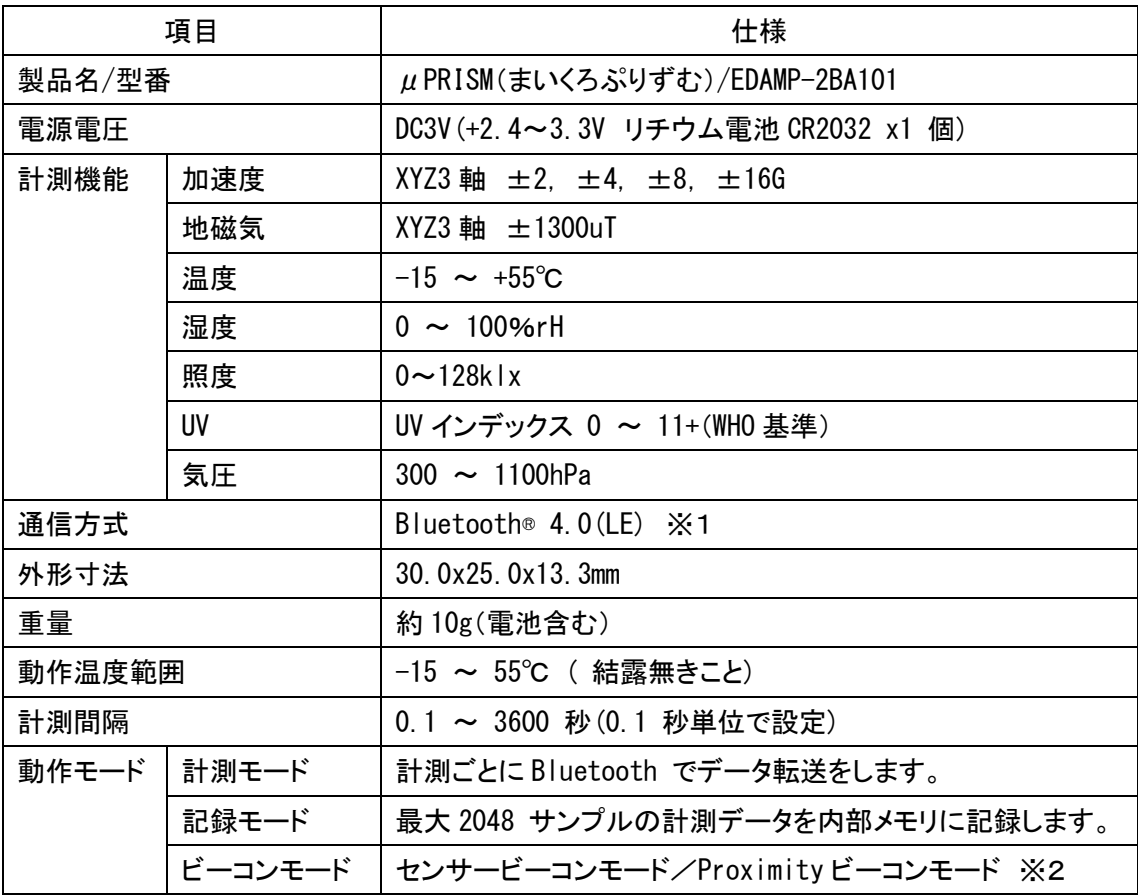

※1:Bluetooth®ワードマークおよびロゴは、Bluetooth SIG, Inc. が所有する登録商標であり、 エレックス工業㈱はこれらのマークをライセンスに基づいて使用しています。その他の商標お よびトレードネームは、それぞれの所有者に帰属します。

※2:ビーコンモードはファームウェアバージョン V107-AA 以降で利用可能です。

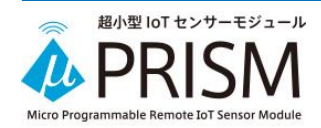

## <span id="page-12-0"></span>**9.** 認証

<span id="page-12-1"></span>9.1. 国内電波法

本製品は、電波法に基づく小電力データ通信システムの無線局の無線設備として、工事設計認証 を受けた無線設備を内蔵しています。

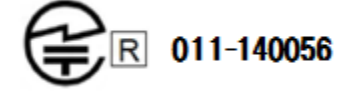

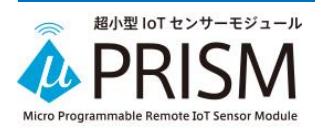

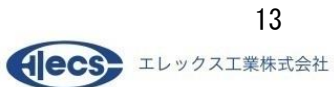

## II. クイックスタート

### <span id="page-13-1"></span><span id="page-13-0"></span>**1.** セットアップの流れ

μPRISM と専用アプリを使って計測したデータを取得するまでの流れを説明します。 (ここでは計測モードでの使用方法を説明します。記録モードでの使用方法は「Ⅱ.9.記録モード での使用方法」を参照してください。)

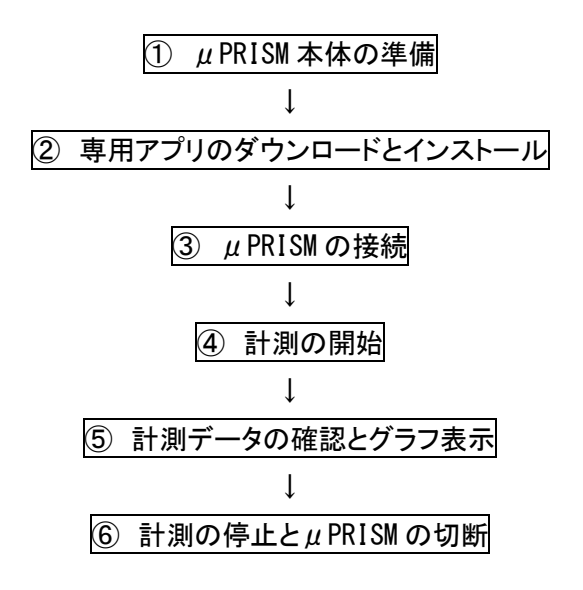

#### <span id="page-13-2"></span>**2.** μ**PRISM** 本体の準備

μPRISM の箱の中には本体と電池(CR2032)、取扱説明書(簡易版)が入っています。

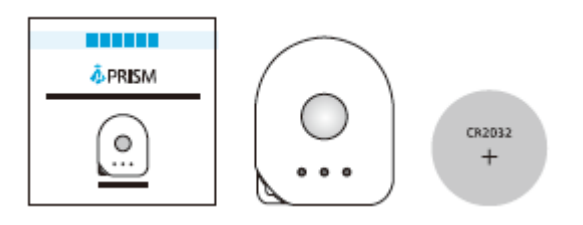

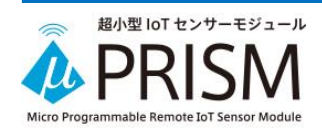

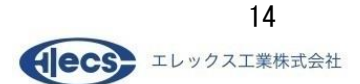

本体に電池を入れます。

電池を入れると電源が入ります。電源スイッチはありません。

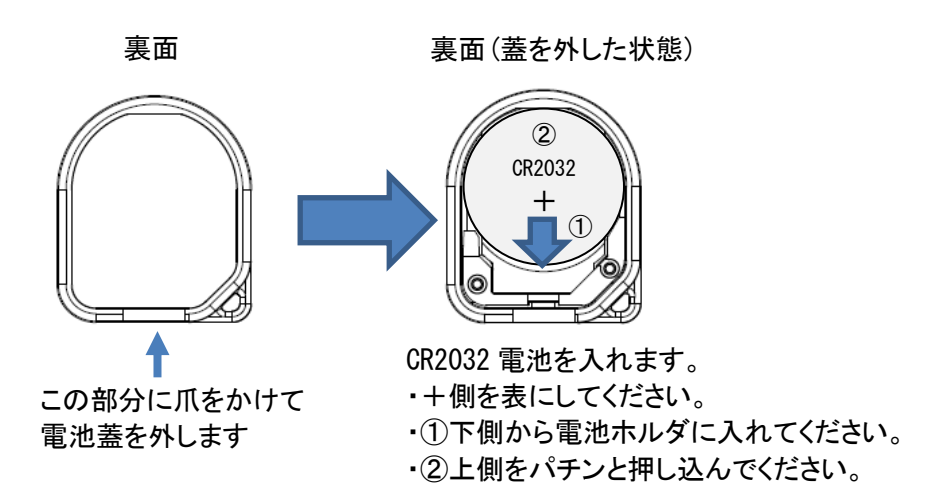

LED の点滅を確認します。

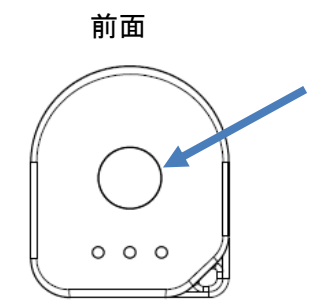

前面 正常に起動するとこの部分の LED が緑色に点滅します。 LED は Bluetooth で接続されるまでの間、10 秒間隔で点滅し ます。(Bluetoothでの接続が完了するとLEDの点滅は停止し ます。)

> ※点滅しない、もしくは赤点滅、赤点灯する場合は正常に 起動していないので電池を入れ直してください。

電池蓋を閉めます。

裏面(蓋を外した状態) 裏面

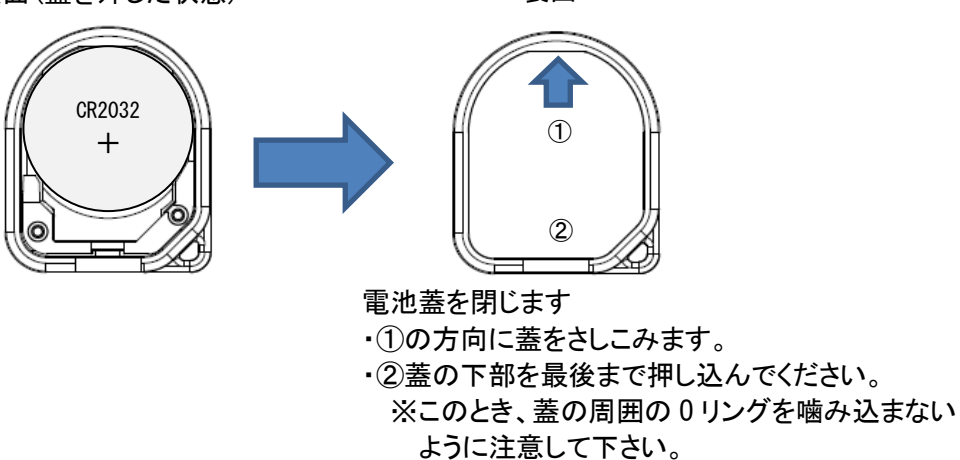

以上で本体の準備は完了です。

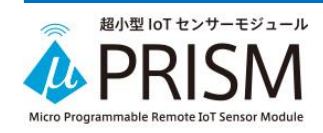

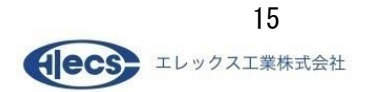

## <span id="page-15-0"></span>**3.** 専用アプリのダウンロードとインストール

Android もしくは iOS のスマートフォン、タブレットなどに専用アプリ「μPRISM アプリ」をダウンロー ドしインストールしてください。「μPRISM アプリ」は Google Play(Android の場合)、もしくは App Store(iOS の場合)より入手可能です。「μPRISM アプリ」で検索するか、以下の OR コードを参照し てください。

(Android 端末の場合、「μ」の文字は「みゅー」で変換できます)

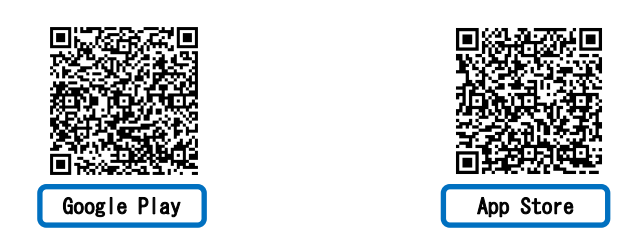

以下は、アプリの基本的な操作を Android 版のアプリ画面の例を使って説明します。 アプリの詳細な操作方法は、「Ⅲ.μPRISM アプリ」の章を参照してください。

## <span id="page-15-1"></span>**4.** μ**PRISM** の接続

右のアイコンをタップしてμPRISM アプリを起動します。

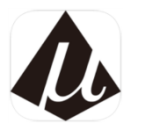

μPRISM アプリは起動直後に 30 秒間 Bluetooth の走査(スキャン)を行い、検出したμPRISM をリ スト画面にリスト表示します。

接続したいμPRISM の Bluetooth デバイスアドレス(BD アドレス)に対応した接続ボタンをタップす ることでμPRISM と接続されます。(接続には多少時間がかかります。接続されると接続ボタンの 表示が「接続」から「切断」に変わります。)

BD アドレスは u PRISM の本体右側面に記載されています。

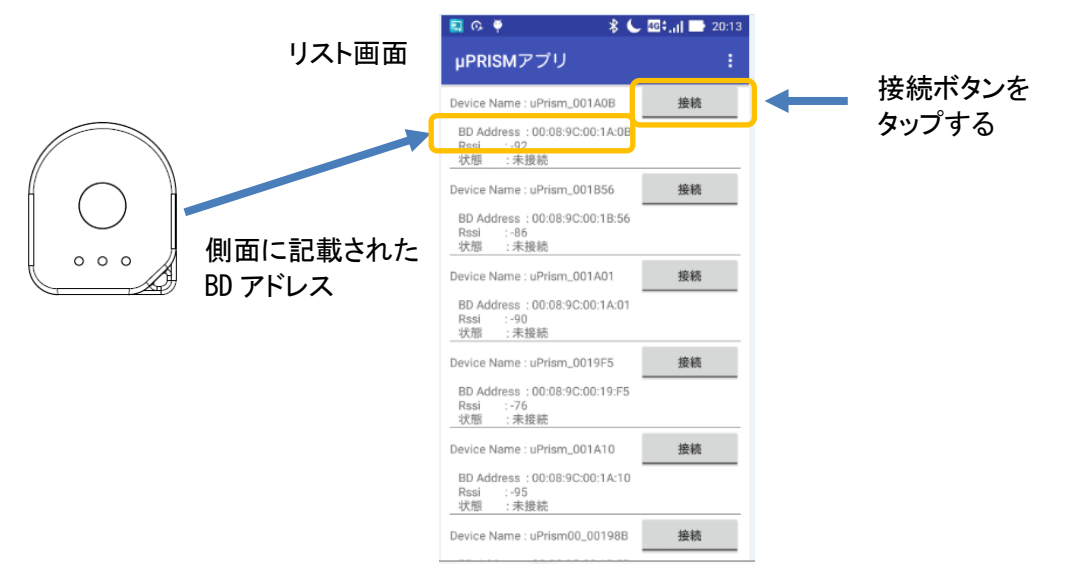

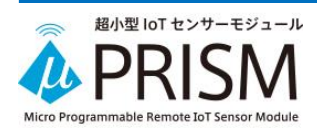

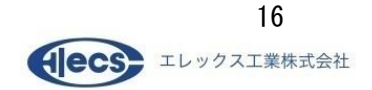

#### <span id="page-16-0"></span>**5.** 計測の開始

 $\mu$  PRISM は $\mu$  PRISM アプリと接続されると自動的に計測を開始します。

#### <span id="page-16-1"></span>**6.** 計測データの確認とグラフ表示

計測中は各センサーのデータを数値およびグラフで確認することができます。

リスト画面で確認したμPRISMのBDアドレス表示付近をタップすると対応するμPRISMの情報表示 画面(ホーム画面)に移動します。

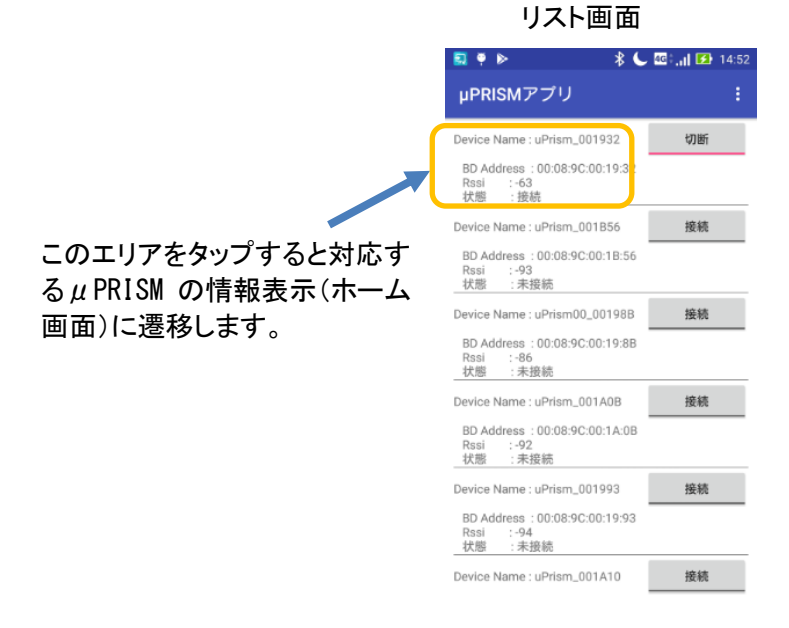

ホーム画面では各センサーの値を数値で確認することができます。

また、グラフ画面に遷移すると、各センサーの値をグラフで確認することができます。 各画面への遷移は下部の画面切替ボタンをタップします。

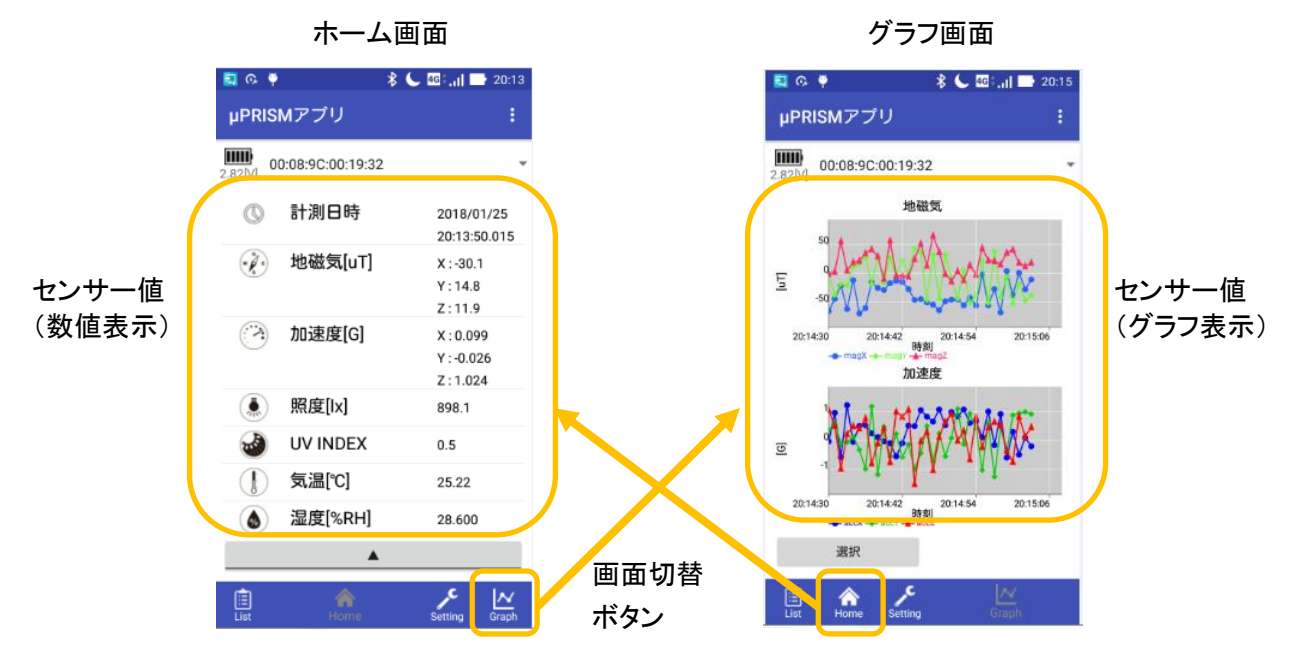

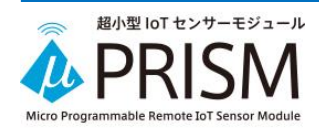

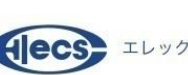

#### <span id="page-17-0"></span>**7.** 計測の停止とμ**PRISM** の切断

計測を停止する場合は、ホーム画面で「▲」ボタンを押してサブメニューを表示させ、「計測停止」 ボタンを押してください。

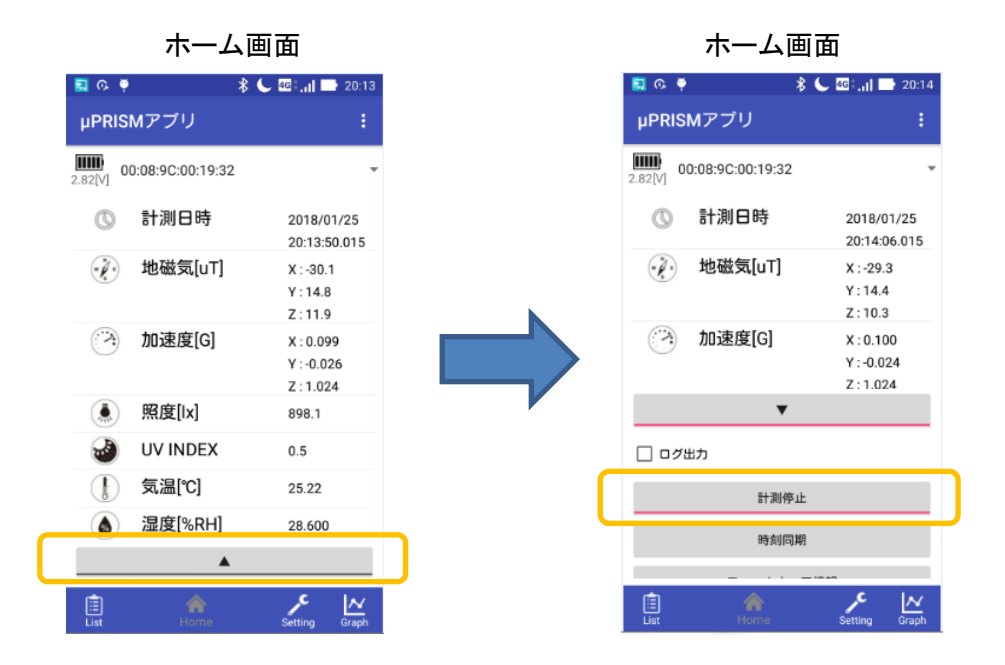

また、μPRISM を切断する場合は、リスト画面で当該のμPRISM の BD アドレスを探して「切断」ボタ ンを押してください。

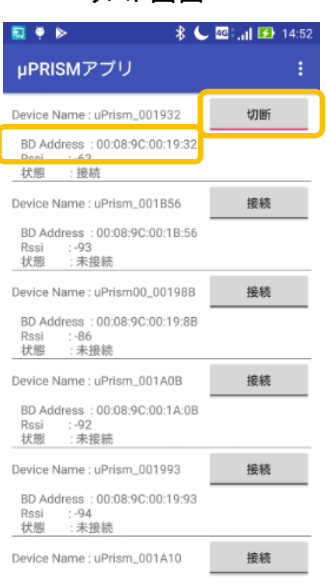

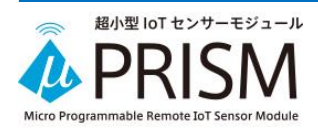

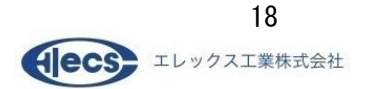

#### リスト画面

## <span id="page-18-0"></span>**8.** 計測データのファイル記録

計測データを CSV 形式のログファイルに記録することができます。 記録したファイルはパソコン等に転送してデータの詳細な解析に利用することができます。( $\mu$ PRSIM アプリにはログファイルを閲覧する機能はありません。)

ホーム画面において、「ログ出力」チェックボックスをオンにすると、それ以降の計測値がログファ イルに CSV 形式で記録されます。

ログファイルの詳細については、「Ⅲ μPRISM アプリ」の「10.ログファイルの形式」の項を参照し てください。

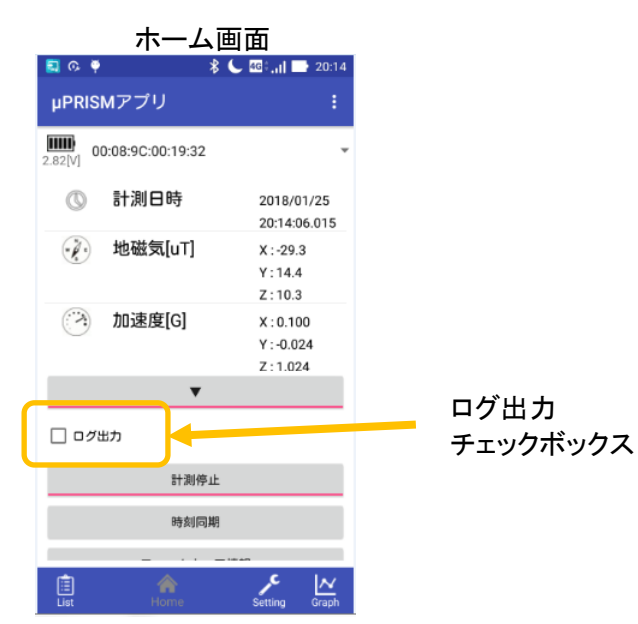

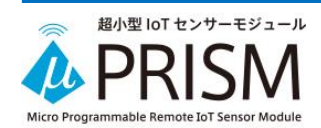

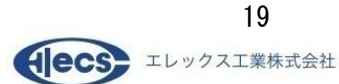

### <span id="page-19-0"></span>**9.** 記録モードでの使用方法

移動中の計測など、計測中にμPRISM アプリとの接続ができない場合には、記録モードに設定す  $\delta$ ことで、計測データを最大 2048 サンプルまでμPRISM の本体内部メモリに蓄積し、あとからμ PRISM アプリと接続して取り出すことができます。

#### <span id="page-19-1"></span>9.1. 記録モードへの設定

記録モードに設定する場合、セットアップの流れにそって、 $\mu$  PRISM と $\mu$  PRISM アプリを接続して計 測が正しく行われていることを確認後、一旦計測を停止してから、設定画面に移動して「モード設 定」をタップしてμPRIMS を記録モードに設定します。

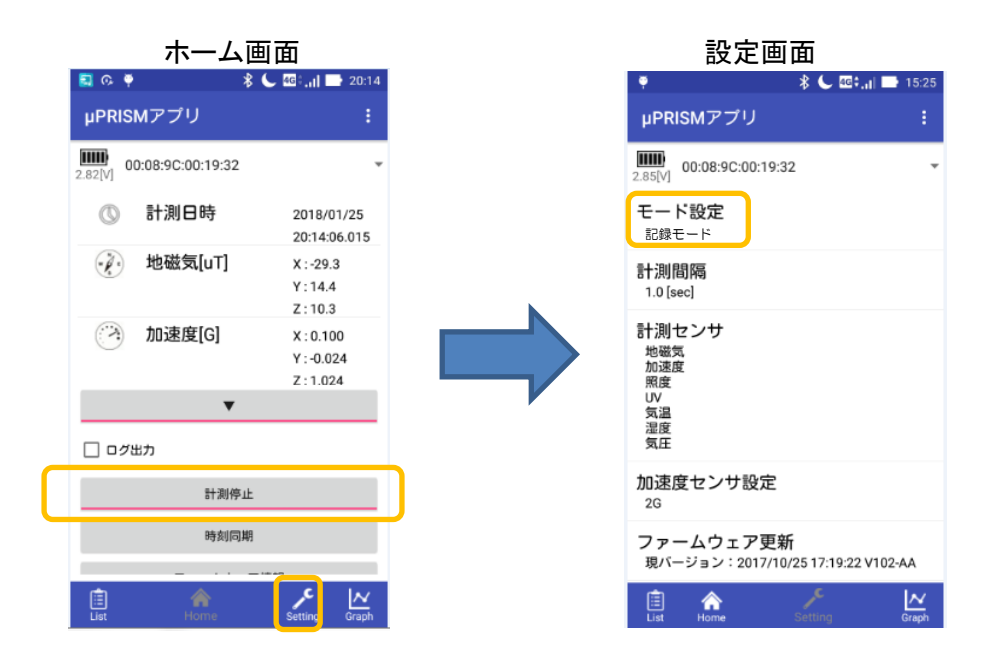

#### <span id="page-19-2"></span>9.2. 計測開始

設定画面からホーム画面に戻って、「計測開始」ボタンをタップして計測を開始します。 記録モードで計測を開始すると、μPRISM は計測データを本体内部のメモリに記録し始めます。 計測開始後は、μPRISM本体とμPRISMアプリを切断しても構いません。μPRIMS本体は計測を 継続します。

また、記録モードでは計測データを Bluetooth に出力しませんので、ホーム画面の計測値とグラフ 画面のグラフは更新されません。

※記録モードで計測開始すると、本体内部に記録された前回の記録データはクリアされますので ご注意ください。

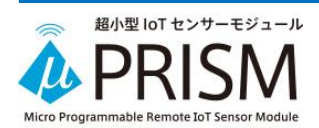

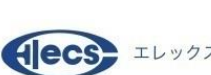

クイックスタート

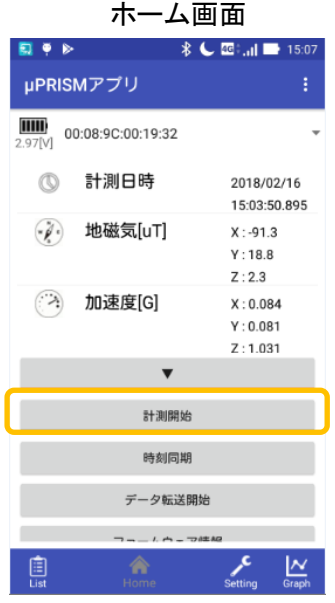

<span id="page-20-0"></span>9.3. 計測停止と記録データの吸い上げ

計測が終了したら、再度 u PRISM アプリを接続して、ホーム画面にて「計測停止」ボタンをタップし て計測を停止します。

計測停止後、「データ転送開始」ボタンをタップするこで、μPRISM 本体に記録されたデータを、端 末に吸い上げることができます。

吸い上げられたデータは、計測モードのログファイルとは別な名称で保存されます。

ログファイルの詳細については、「Ⅲ μPRISM アプリ」の「10.ログファイルの形式」の項を参照し てください。

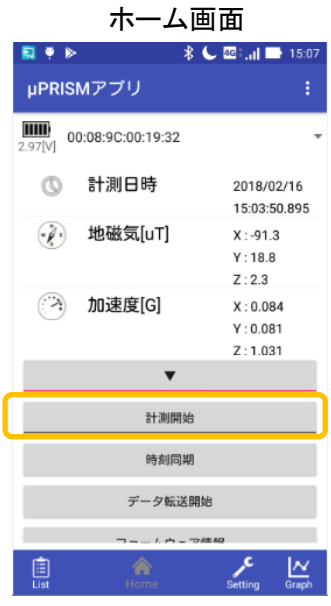

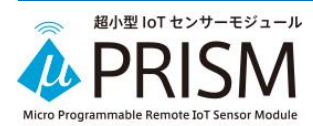

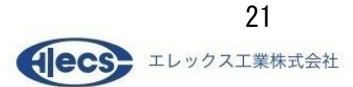

### <span id="page-21-0"></span>**10.** 電池の交換

<span id="page-21-1"></span>10.1. 電池の交換手順

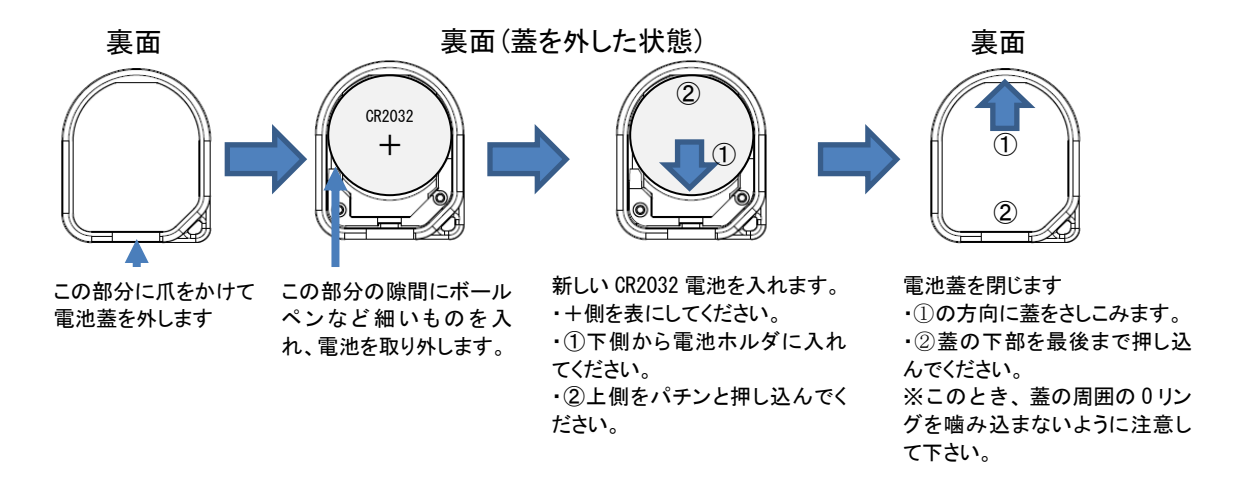

#### <span id="page-21-2"></span>10.2. 電池の寿命

電池の寿命は使用条件や環境によって大きく変化します。計測周期を短くすると電池の消費量が 多くなります。電池寿命を延ばす場合には計測周期を長めに設定して下さい。 計測周期毎の電池寿命の目安は以下の通りです。

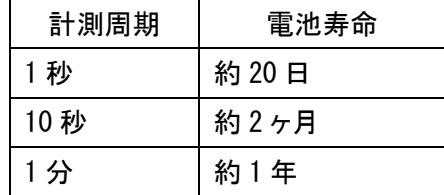

※上記はあくまで目安であり動作を保証するものではありません。電池寿命は温度や電波状態な どにより大きく変化しますので条件によっては上記より短い期間で電池寿命となることもあります。

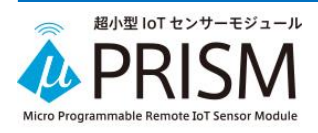

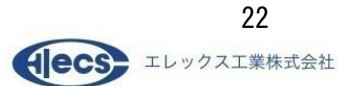

クイックスタート

<span id="page-22-0"></span>**11.** トラブルシュート

#### Q. 電池を入れても LED が点灯せずアプリのリスト画面でも見つからない。

A. 電池の接触不良か容量低下が原因と思われます。一度電池を取り外してから再度取り付け てください。それでも LED が点灯しない場合は電池の残量が無いので交換してください。

#### Q. 赤 LED が点滅している。

A. 電池の容量が低下しているか、μPRISM に異常が発生しています。電池を一度取り外し再度 取り付けてください。それでもなおらなければ電池の交換をしてください。

#### Q. 接続に時間がかかる、または、接続が頻繁に切断される。

A. 周囲で WiFi 等の無線機器が使用されている場合など電波状態が悪い可能性があります。通 信時は受信端末をなるべくμPRISM に近づけてください。

#### Q. 計測停止処理を実行していないにもかかわらず、計測が停止していた。

A.計測データが内部の記録メモリの上限に達した場合、その時点で計測が停止します。データの 取得を行った際、パケットのトータルカウントが4096の場合、記録メモリの上限に達しています。そ うでない場合、電池の接触不良などにより、一時的に電源が OFF になった可能性があります

## <span id="page-22-1"></span>**12.** お問い合わせ先

エレックス工業株式会社 〒213-0014 神奈川県川崎市高津区新作 1-22-23 mail:mp-sales@elecs.co.jp 本製品に関する最新情報は HP 上でも公開いたします。 URL:<https://www.elecs.co.jp/microprism>

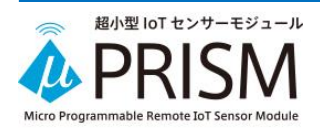

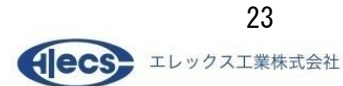

## III. μPRISM アプリ

#### <span id="page-23-1"></span><span id="page-23-0"></span>**1.** 概要

μPRISM アプリはスマートフォンやタブレットにインストールして、μPRISM に対して計測周期や計 測モードの設定を行い、またμPRISM からの計測データを受信して数値およびグラフで表示する ためのアプリケーションソフトです。

#### <span id="page-23-2"></span>**2.** 対応 **OS**

μPRISM アプリには Android 版、および iOS 版があります。 Android版とiOS版では基本的に同機能ですが、画面や操作方法について一部異なる部分があり ます。本書では Android 版と iOS 版で操作が異なる場合にはその旨記載しています。 (本説明書は、μPRISM アプリの Android 版 Ver. v1.3.19、iOS 版 Ver. 1.0.14 に基づいています)

## <span id="page-23-3"></span>**3.** 入手方法

Android 版は「Google Play ストア」より、iOS 版は「App Store」よりダウンロードしてお手持ちの端末 にダウンロードしてご使用下さい。

どちらも、「μPRISM」で検索する事により見つけることが出来ます。(Androidの場合、'μ'の文字 は"みゅー"から変換してください。)

または、下記の QR コードからアクセスしてください。

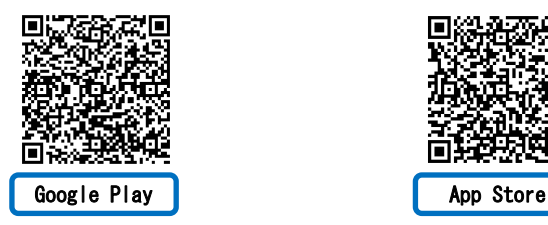

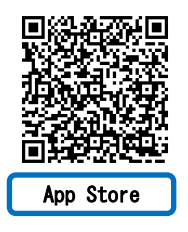

## <span id="page-23-4"></span>**4.** ご注意

本アプリケーションはエレックス工業株式会社製 センサーモジュール「μPRISM」が必要です。ご 購入はエレックス工業[\(https://www.elecs.co.jp/microprism\)](https://www.elecs.co.jp/microprism)にお問い合わせ下さい。 ブログラムの仕様は・当社規程に基づき、十分に検討・確認作業を行っておりますが、お客様の 有用性・正確性・最新性・安全性を保障するものではなく、ご利用になったことにより生じるいかな る損害についても責任を負うものではありません。

また、予告なしに本アプリの変更、リリースの中断、中止をさせていただくことがあります。 理由の如何に係らず、これらによって生じるいかなる損害についても責任を負うものではありませ ん。

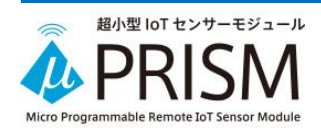

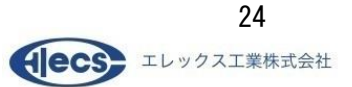

## <span id="page-24-0"></span>**5.** 主な機能

 $\mu$  PRISM と接続し、以下のような操作が可能です。

- ・計測の開始・停止
- ・センサーデータを取得し数値およびグラフでの表示
- ・取得したセンサーデータのログファイルへの記録(CSV 形式)
- ・μPRISM への各種設定(時刻設定、計測間隔設定、動作モード設定)

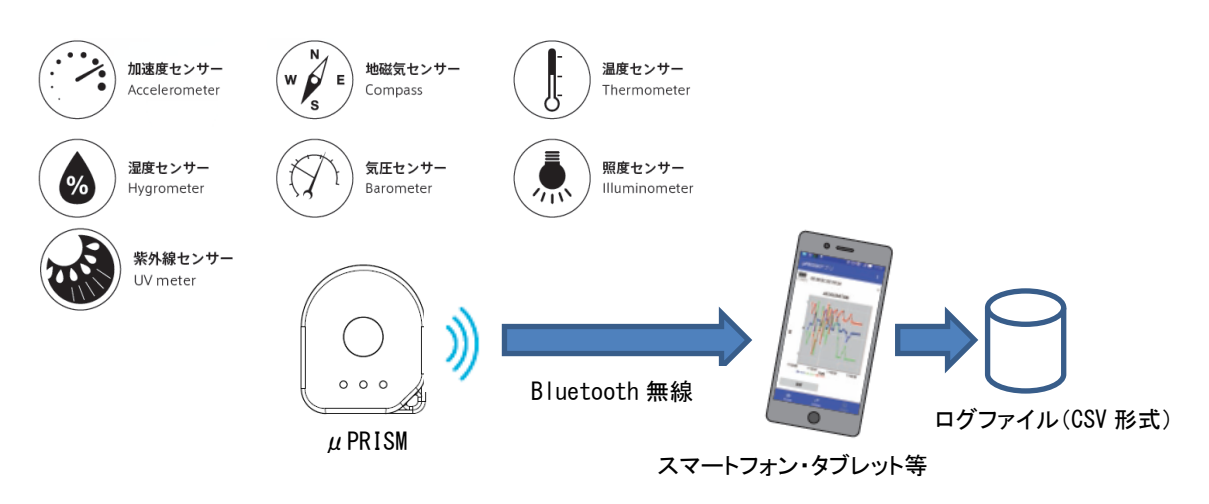

 $\mu$  PRISM アプリは Bluetooth で周囲にある $\mu$  PRISM をスキャン・一覧表示し、その中から操作した いμPRISM を選択して接続します。

 $\mu$  PRISM アプリは複数の $\mu$  PRISM と接続することができます。 複数のμPRISM と接続した場合、各μPRISM を切り替えて 1 台ずつ操作・表示します。 接続できるμPRISM の台数は使用する端末によって異なりますが、概ね 7 台程度です。 複数のμPRISM と接続した場合、ログファイルはμPRISM ごとに別々に作成されます。

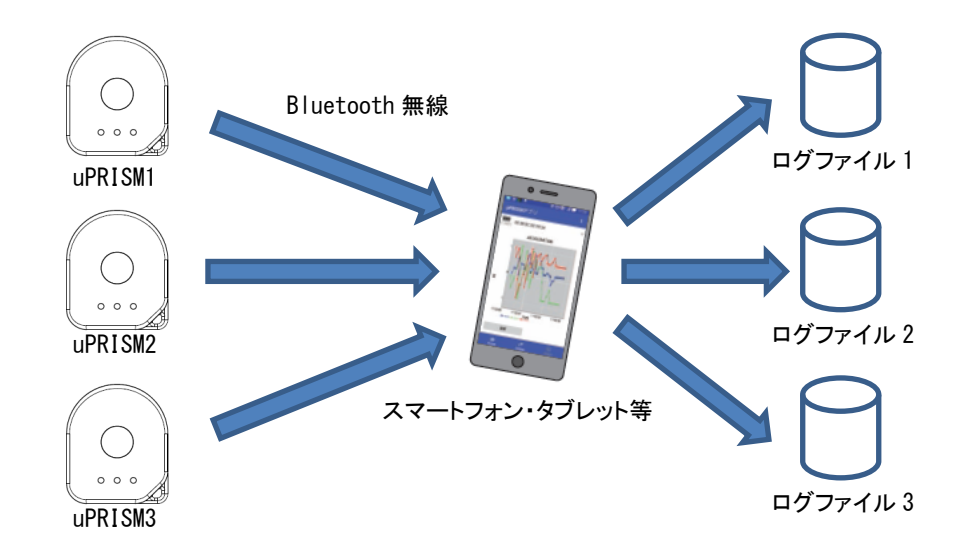

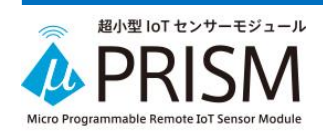

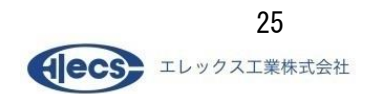

## <span id="page-25-0"></span>**6.** μ**PRISM** の動作モード

μPRISM アプリは、μPRISM の計測モードおよび記録モード、およびビーコンモード(※1)に対応し ています。各動作モードについては、「8.3.1. モード設定」の項を参照してください。 ※1:ビーコンモードはファームウェアバージョン V107-AA 以降で利用可能です。

## <span id="page-25-1"></span>**7.** ご使用になる端末の制約

μPRISM アプリをご使用になる Android および iOS 端末は、以下の仕様を満たすものであること を想定しています。(ただし、このスペックを満足しても動作を保証する物ではありません。)

## <span id="page-25-2"></span>7.1. Android の場合

- ・Android のバージョンが 5.1 以上であること
- ・Bluetooth LE (Bluetooth 4.0 以上)の機能を持つハードウェアであること
- ・画面サイズが、HD(1280×620)以上の画素数を持つこと
- <span id="page-25-3"></span>7.2. iOS の場合
	- ・iOS のバージョンが 9.3 以上であること
	- ・ログファイルの取得をファイルアプリ経由で行う場合は iOS11 以上が必要です。

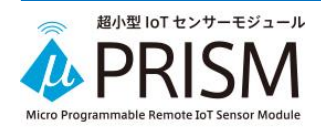

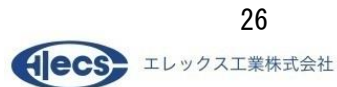

#### <span id="page-26-0"></span>**8.** 使い方

μPRISM アプリは機能ごとに 4 つの画面から構成されています。

·周囲の「µPRISM」をスキャンし表示し接続する機能 (リスト画面)

・接続した「μPRISM」の状態を表示し、計測の開始・停止を操作する機能 (ホーム画面)

・接続した「μPRISM」の設定を変更する機能 (設定画面)

・取得したデータをグラフ表示する機能 (グラフ画面)

ここでは画面ごとに操作方法を説明します。画面は Android 版と iOS 版の両方を表示してあります。 また、Android 版と iOS 版で操作が異なる場合がありますので、その場合は文中にその旨記載し ています。

<span id="page-26-1"></span>8.1. リスト画面

μPRISM アプリは起動直後に一定時間 Bluetooth の走査(スキャン)を行います。

検出したμPRISM をリスト表示します。

表示しきれないデバイスがある場合、画面をスワイプすることによりリストをスクロールすることが できます。

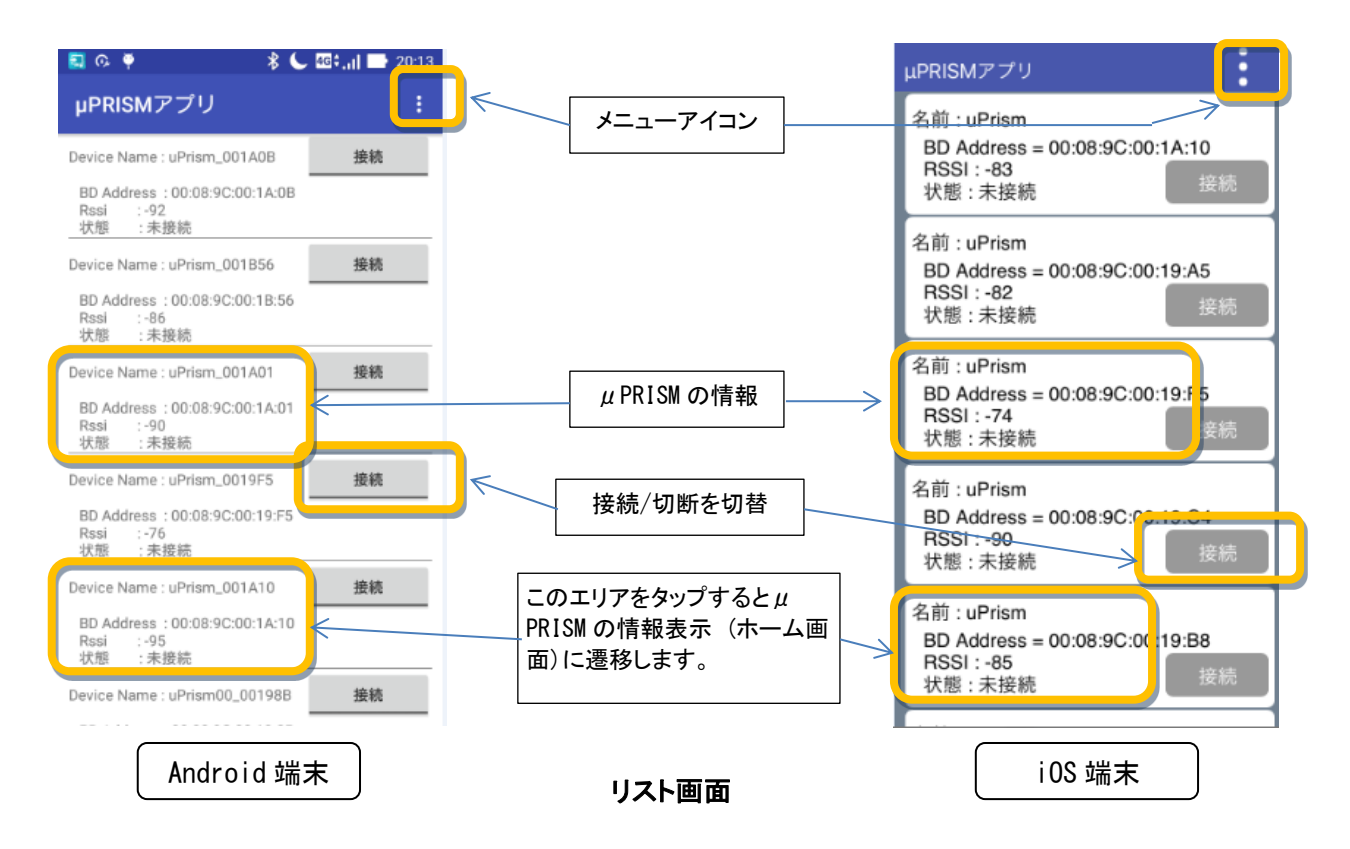

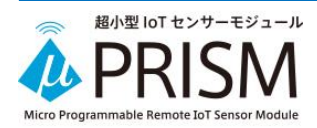

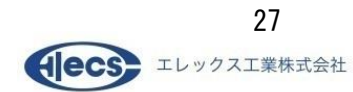

### 8.1.1. μPRISM の情報と接続/切断

各μPRISM の接続ボタンをタップすることによりμPRISM に接続出来ます。(接続には、多少時間 がかかります。)

接続が完了すると、ホーム画面に切り替わります。この際、計測モードの場合は、自動的に計測 を開始します。接続が完了したデバイスは、状態の表示が「未接続」から「接続」に変化します。同 時にボタンのラベルも「接続」から「切断」に替わり、ボタンの下に赤いラインをインジケータとして 表示します(iOS の場合はボタンの色がグレーからグリーンに変化します)。

接続している μ PRISM の Device name(iOS の場合は名前)辺りを押して頂くことにより、 センサー のホーム画面に切り替わります。

μPRISM を切り離す場合は、対応するμPRISM の部分の切断ボタン(Android の場合は赤いライ ンのボタン、iOS の場合はグリーンのボタン)を押してください。計測が停止しμPRISM が切り離さ れます。

## 8.1.2. メニューアイコン

デバイスのスキャン、Bluetooth リセット、ソフトバージョン表示に関するメニューを表示します。

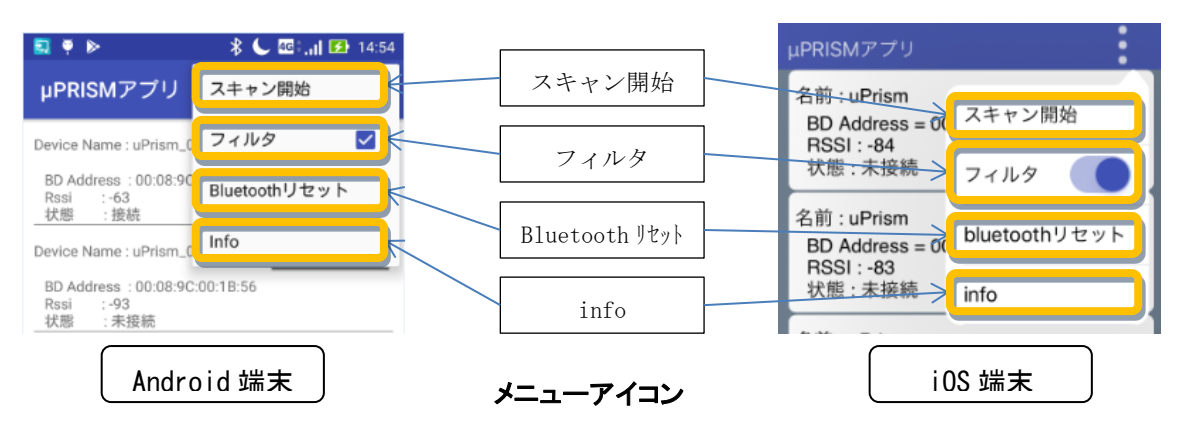

①スキャン開始 (デバイスの再スキャン)

リスト画面に表示されるデバイスリストを更新する場合は、メニューから「スキャン開始」を選択 して下さい。再度一定時間 Bluetooth デバイスのスキャンを行います

②フィルタ

フィルタを ON にするとμPRISM 以外の Bluetooth デバイスをリストに表示しなくなります。 ③Bluetooth リセット

デバイスの接続処理が正常に終了しない場合、メニューから「Bluetooth リセット」を選択して下 さい。アプリ内のBluetooth接続サービスを再起動します。この際、既に接続中のデバイスがあ る場合は、切断されるためご注意ください。

④info (アプリのバージョン情報)

メニューから「info」を選択するとアプリケーションのバージョンを表示します。

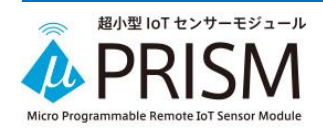

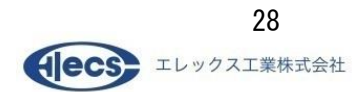

### <span id="page-28-0"></span>8.2. ホーム画面

ホーム画面ではμPRISM のセンサー計測値の表示と計測の開始/停止などの操作を行います。

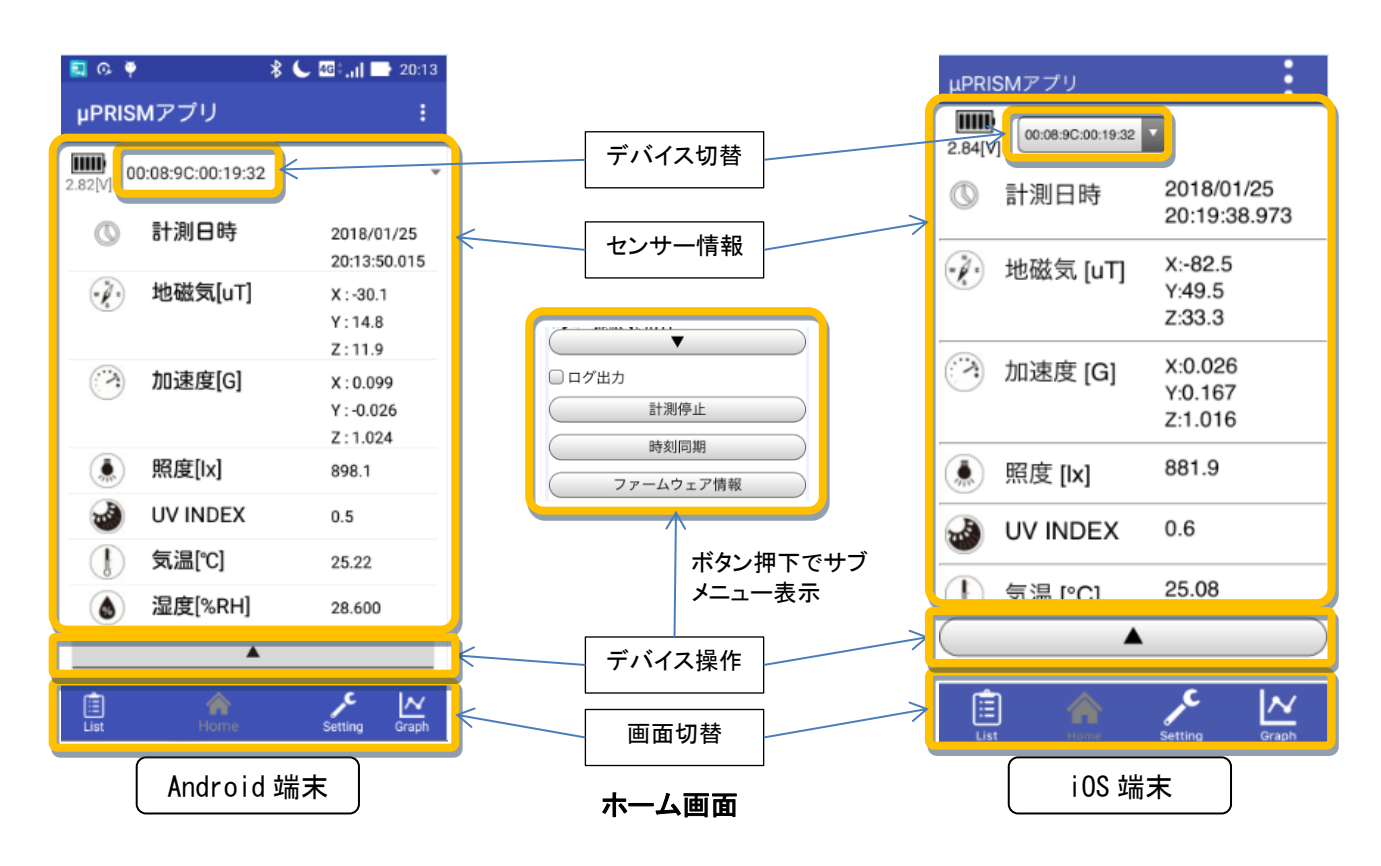

## 8.2.1. デバイス切替 (ホーム、設定、グラフ画面共通)

接続している $\mu$  PRISM を操作の対象として切替えます。ポップアップメニュー項目は $\mu$  PRISM の Bluetooth device アドレスを示します。

## 8.2.2. センサー情報

各センサーの値は最初は 0 を表示しています。計測を開始することより、各センサーの現在の値 を表示します。値は約 1 秒間隔で更新されます。

計測日時は $\mu$  PRISM が内部に保持している時刻です。 $\mu$  PRISM は電池でバックアップされた時 計を持っており自身で時刻を管理します。

電池のアイコンの下にμPRISM の電圧を数値で表示します。

センサーの情報が一部しか表示していない場合、画面を上下にスワイプすることで全てのセンサ ーの状況を見ることが出来ます。

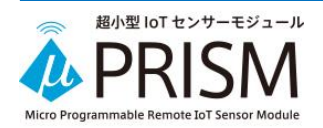

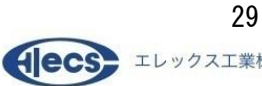

## 8.2.3. デバイス操作

デバイス操作用のアイテムはホーム画面下部の▲ボタンを押下することで、表示されます。

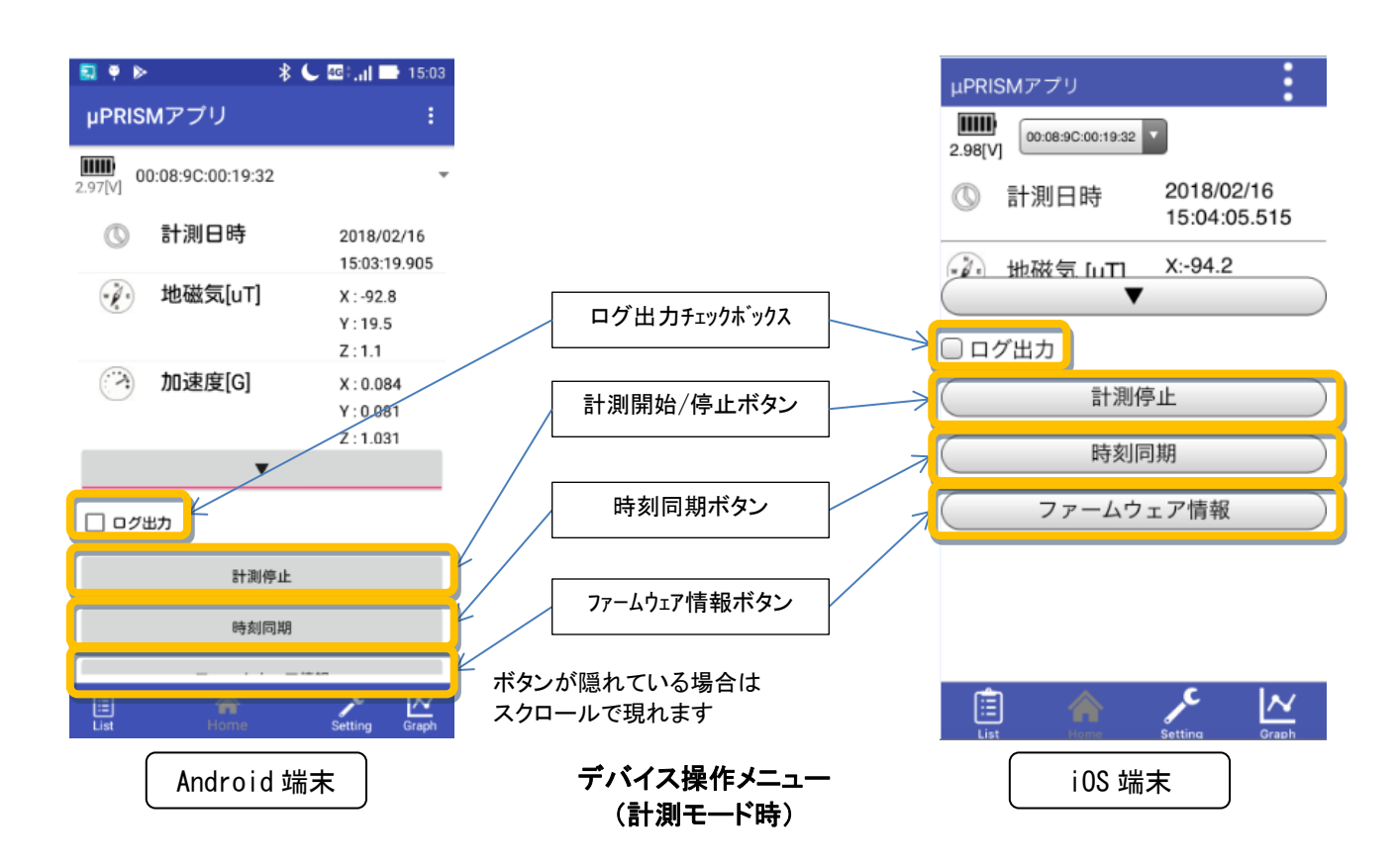

①計測開始/停止ボタン

ボタンをタップすることによりµPRISM の計測開始、停止を行います。記録モードの場合は、計 測を開始する時、前回の計測データが消去されるため、確認ダイアログを表示します。

②時刻同期ボタン

ボタンをタップすることによりご使用の端末が持っている時刻をμPRISM に設定し、μPRISM の現在時刻とします。

③ファームウェア情報ボタン

ボタンをタップすることにより μ PRISM のファームウェアのバージョンをダイアログで表示しま す。

④ログ出力チェックボックス

チェックボックスを選択した場合、μPRISM からデータを受信するごとに、CVS 形式でデータを ファイルに順次出力します。ファイル名は「デバイス名\_log\_yymmdd\_hhmmss.csv」になります(※

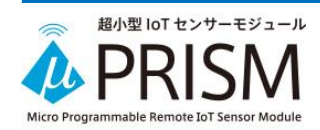

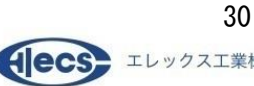

1)。"yymmdd\_hhmmss"はログ出力を開始した日時です。ログ出力チェックボックスを一旦 OFF してから、再度チェックボックスを ON にした場合は、その時刻の名称のファイルが新しく作成さ れます。ファイル名を本アプリから変更することは出来ません。また、本アプリでは書き出した 情報を見ることは出来ません(※2)。ログ出力チェックホックスは記録モードの際には表示され ません。また、チェックボックスはデフォルトで非選択状態になっています。

※1:デバイス名について

μPRISM のデバイス名はデフォルトでは「uPRISM\_xxxxxx」(xxxxx は Bluetooth device アドレス の下位 6 桁)となっています。このデバイス名は Bluetooth 通信上のコマンドによって書き換え ることができますが、本アプリでデバイス名を変更することはできません。

※2:ログファイルに書き出した情報を見る方法

Android と iOS で方法が異なります。

(1) Android の場合

ログファイルは内部ストレージ直下のフォルダ「μPRISM アプリ」に保存されます。内部の情報 を見る場合は、Android 端末内の CSV ファイルが扱える別アプリを利用して頂くか、USB メモリ などによってファイルを PC に移して Excel 等でご確認ください。

(2) iOS の場合

iOS のファイルアプリ(iOS11 以降)、もしくは iTunes のファイル共有機能(iOS10 以前)を使って ログファイルを PC 上に取得して Excel 等でご確認ください。ファイル共有の方法は、「9. ログフ ァイルの取得方法」の項をご覧ください。

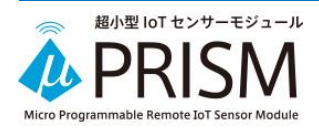

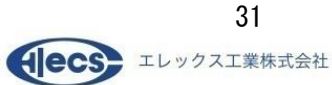

記録モードの場合にはログ出力チェックボックスは表示されず、代わりにデータ転送ボタンが表示 されます。

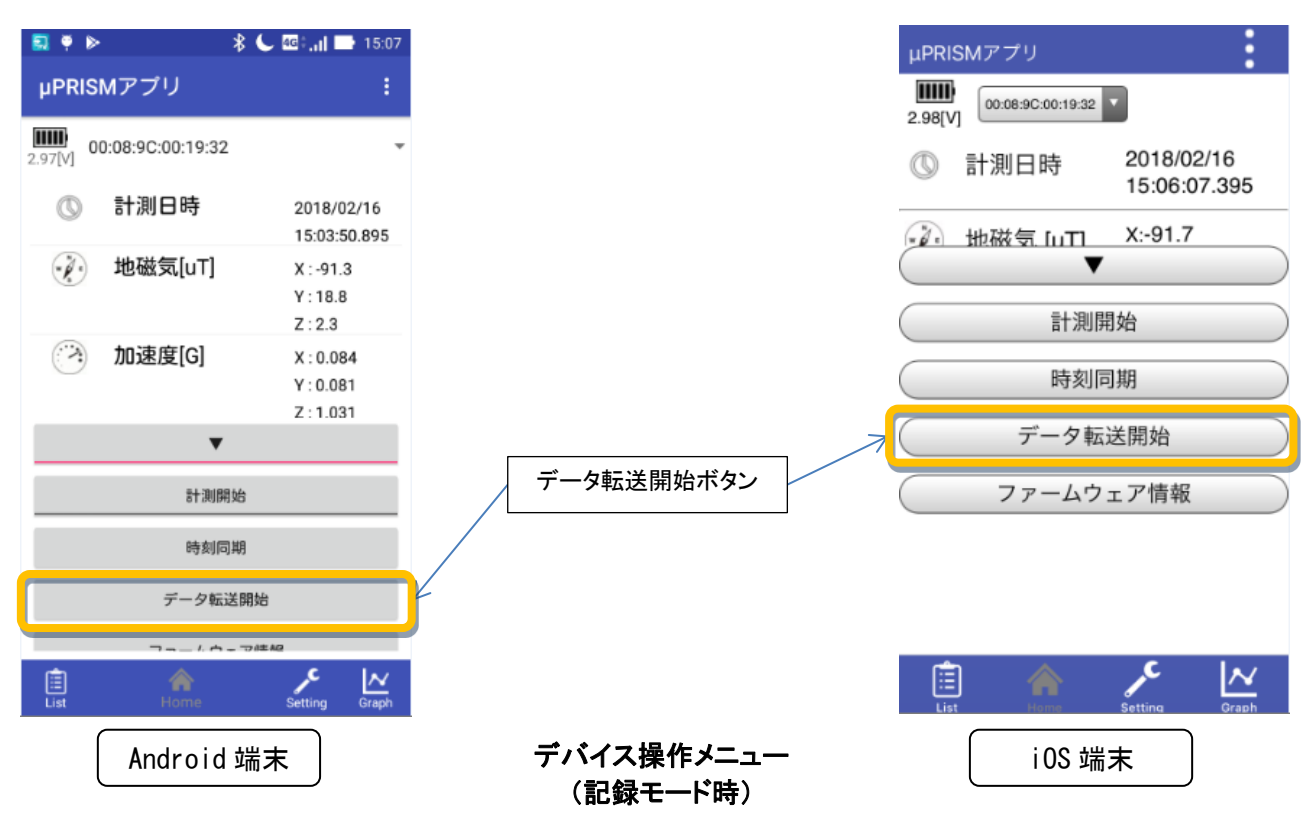

④データ転送開始ボタン

記録モードでの計測を行った場合に使用します。ボタンをタップすることにより記録モードで計 測中にμPRISM 内部に記録したデータをμPRISM アプリに転送します。この際、受信したデー タをファイルに CSV 形式で出力します。

このボタンはµPRISM が記録モードの場合に表示され、計測が停止している状態でのみ、有 効となります。

ファイル名は、「デバイス名\_yymmdd\_hhmmss.csv」になります。"yymmdd\_hhmmss"は記録デー タの先頭のデータの日時となります。

※記録モードでの転送データにはバッテリ電圧が含まれないため、ログファイル上のバッテリ 電圧のフィールドは空欄となります。

## 8.2.4. 画面切替 (ホーム、設定、グラフ画面共通)

ホーム画面、設定画面、グラフ画面の各画面間の切り替えを行います。 また、各画面からリスト画面に戻る場合は左端の List アイコンを押してください。

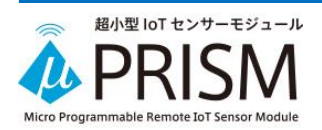

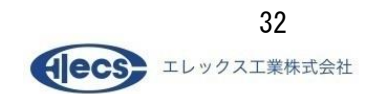

#### <span id="page-32-0"></span>8.3. 設定画面

設定画面では $\mu$ PRISM の設定を行います。

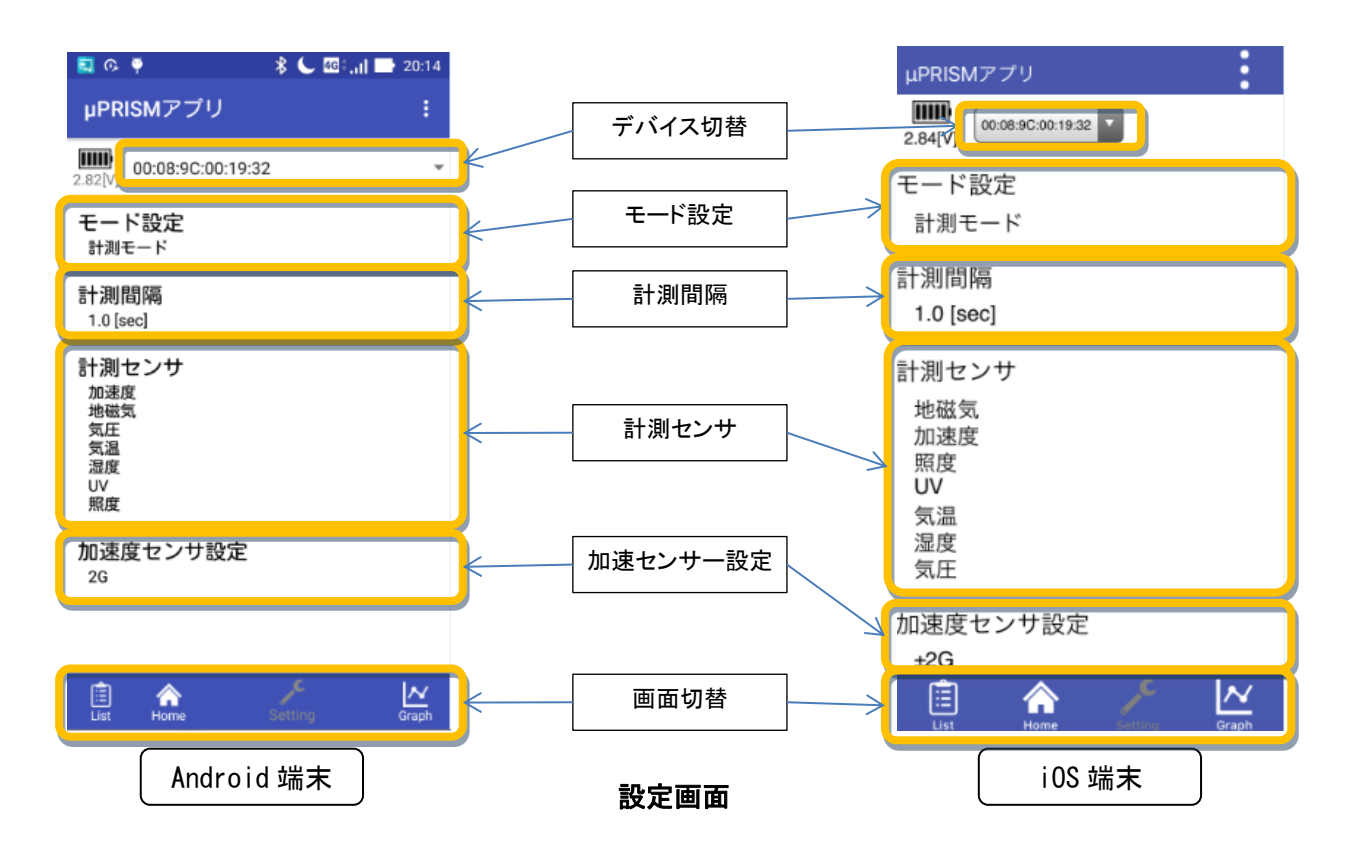

## 8.3.1. モード設定

μPRISM の動作モードを切替えます。

①計測モード

計測したセンサー値を即座に Bluetooth で出力します。センサーの計測値をリアルタイムに監 視したい場合にはこのモードに設定します。

②記録モード

計測したセンサー値をμPRISM 内部のメモリに記録し、後から記録したデータをまとめて Bluetooth で出力します。移動中の計測など、通信環境がない場合に計測を行いたい場合に はこのモードに設定します。

③ファームウェア更新モード μPRISM 本体のファームウェアを更新する場合に使用します。

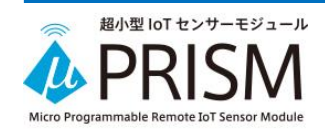

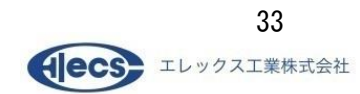

下表にて各モードを説明します。

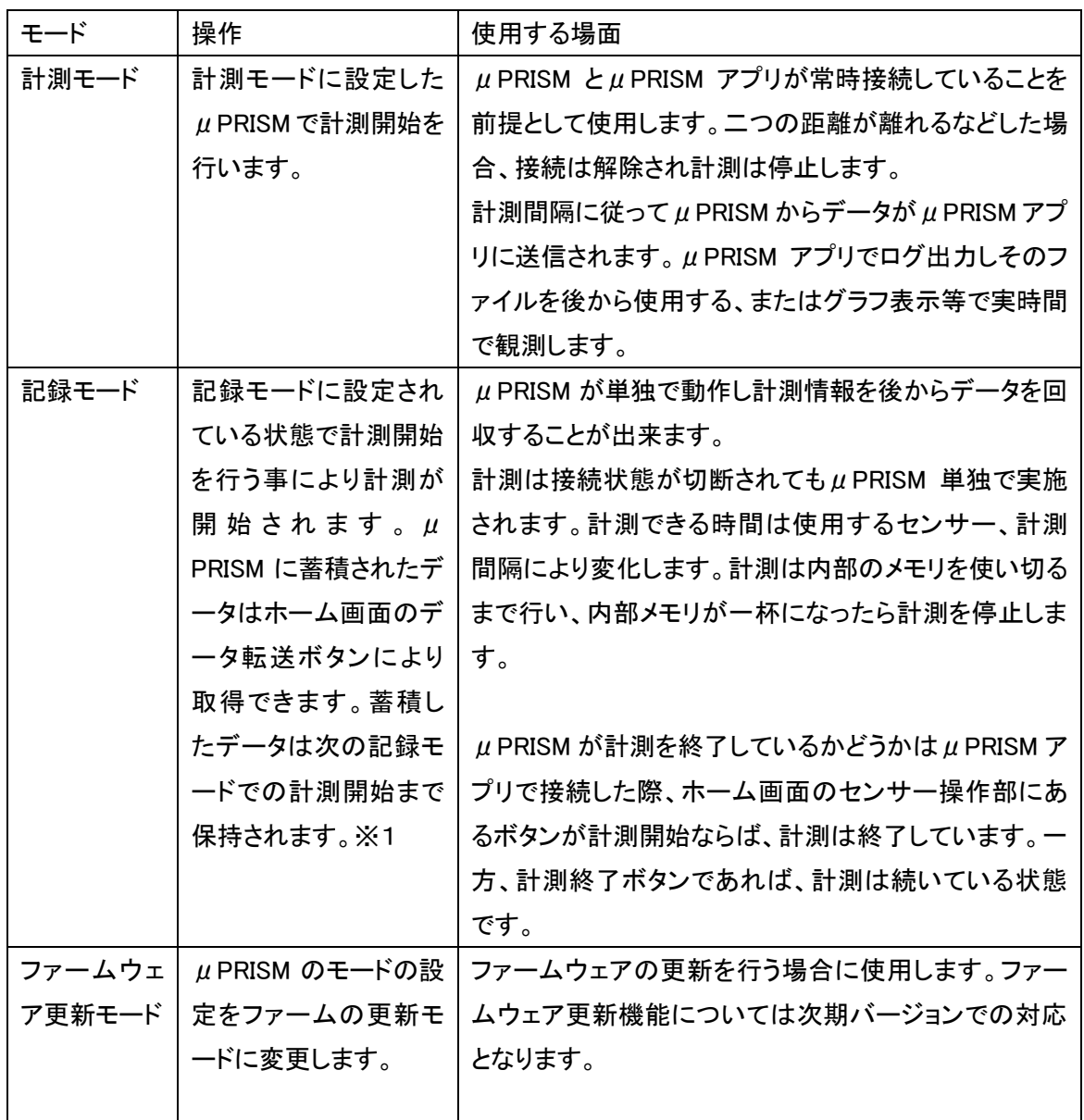

※1:記録モードにおける内部メモリの保持について

記録モードで本体内部に記録されたデータは、計測停止後、次回に記録モードで計測を開始した 時点で消去されますのでご注意ください。

計測モードと記録モードの切り替えは計測中にも行うことができます。計測モードで計測中に記録 モードに切り替えた場合には内部の記録データが消去されることはなく以前に記録したデータの 続きから記録されます。したがって内部メモリの容量を最大に使いたい場合は、一旦計測を停止 し、記録モードに設定してから計測を開始してください。

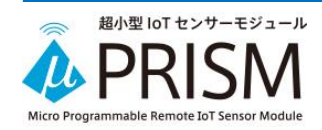

## 8.3.2. 計測間隔

計測間隔を設定します。0.1[s]から 3600[s]まで 0.1[s]刻みで設定できます。

## 8.3.3. 計測センサ

使用するセンサーを選択することが出来ます。

## 8.3.4. 加速度センサー設定

加速度センサーの範囲を±2G、±4G、±8G、±16G で設定します。  $\mu$  PRISM は設定された範囲を 4096 段階の分解能で計測します。

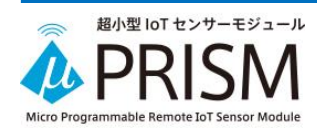

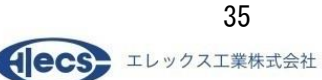

## <span id="page-35-0"></span>8.4. グラフ画面

センサーのデータを時系列に沿ってグラフ表示します。

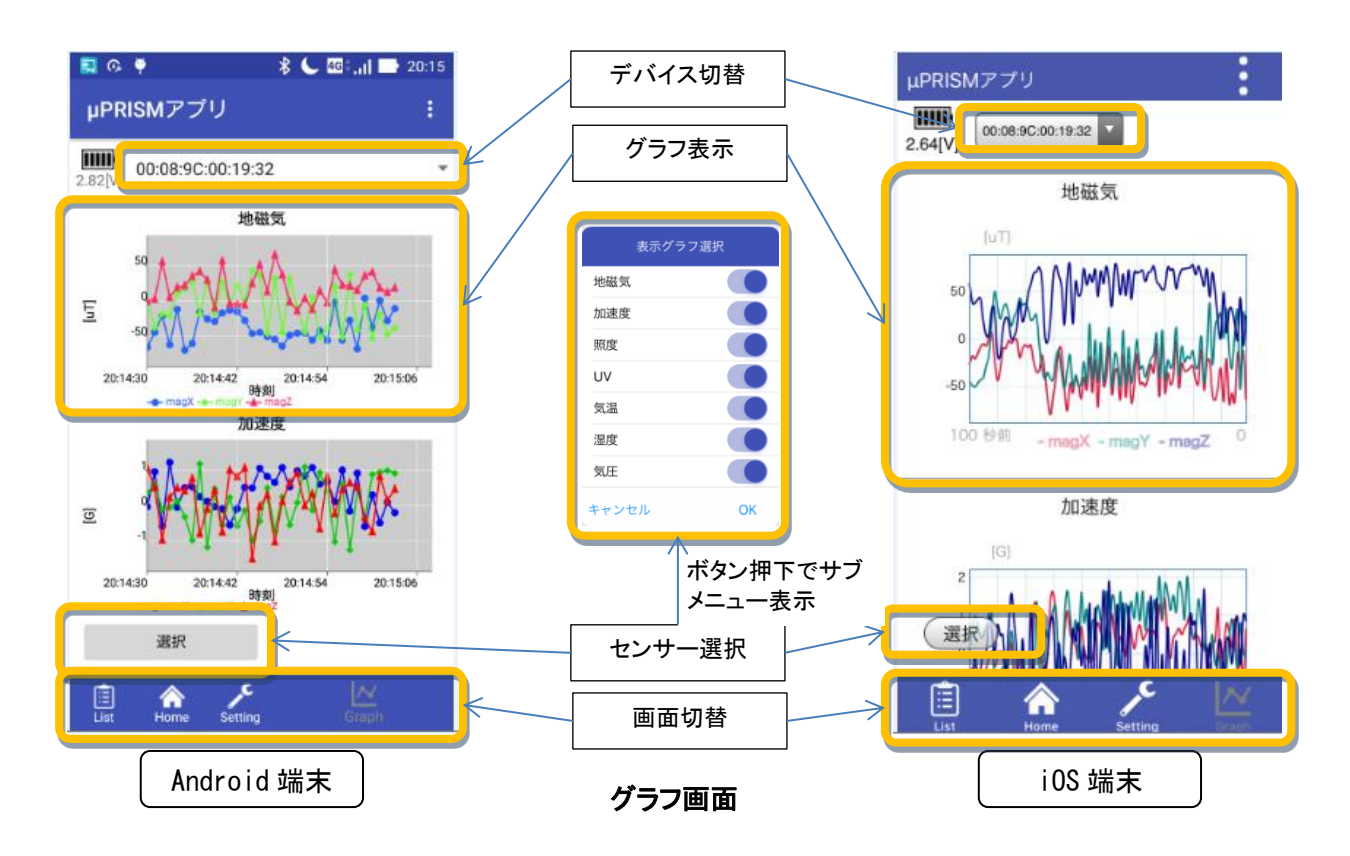

## 8.4.1. センサー選択

グラフ表示するセンサーを選択します。

## 8.4.2. グラフ表示

センサー毎に計測値を時系列でグラフ表示します。

縦軸(Y 軸)はセンサー計測値、横軸(X 軸)は計測時刻(iOS 版では経過秒数)となります。

縦軸(Y 軸)は計測値によってスケールが自動的に変化します。

気温・湿度・気圧のグラフは見やすいように 16 点のデータの移動平均を表示しています。

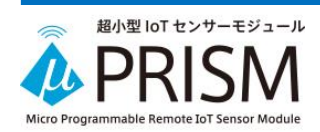

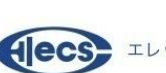

## <span id="page-36-0"></span>**9.** ログファイルの取得方法

<span id="page-36-1"></span>9.1. ログファイルの名称

ログファイルの名称は以下の通りです。

①計測モードで作成されたログファイル

「デバイス名\_log\_yymmdd\_hhmmss.csv」("yymmdd\_hhmmss"はログ出力開始日時)

②記録モードで本体から吸い上げた記録データファイル

「デバイス名\_yymmdd\_hhmmss.csv」("yymmdd\_hhmmss"は先頭の記録データの日時)

## <span id="page-36-2"></span>9.2. Android の場合の取得方法

ログファイルは内部ストレージ直下のフォルダ「μPRISM アプリ」に保存されます。内部の情報を見 る場合は、Android 端末内の CSV ファイルが扱える別アプリを利用して頂くか、ファイルブラウザを 使って USB メモリなどによってファイルを PC に移して Excel 等でご確認ください。

<span id="page-36-3"></span>9.3. iOS の場合の取得方法

## 9.3.1. iOS11 以降の場合

iOS の「ファイルアプリ」を使ってファイルを取得することができます。ファイルアプリで目的のログフ ァイルを指定してメール送信などによって PC に移して Excel 等でご確認ください。

## 9.3.2. iOS10 以前の場合

iTunes を利用し、μPRISM アプリが作成したログファイルを取得することができます。ご使用の iOS 端末を PC に接続し、iTunes を起動して、下記の操作を実行してください。

- 1.iTunes 起動後、ウィンドウ上部の iPhone のアイコンをクリックします。(下図①)
- 2.遷移した画面の左のリストからファイル共有を選択します。(下図②)
- 3. App リストから「µPRISM アプリ」を選択します。(下図3))
- 4.「μPRISM アプリの書類」からファイルを選択し、「保存先」ボタンをクリックし、保存先を選択 します。(下図④)

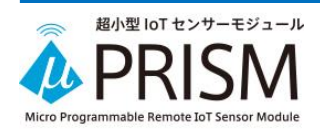

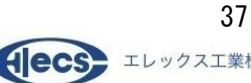

「μPRISM アプリの書類」では、ファイルを選択し、delete キーで削除することも可能です。

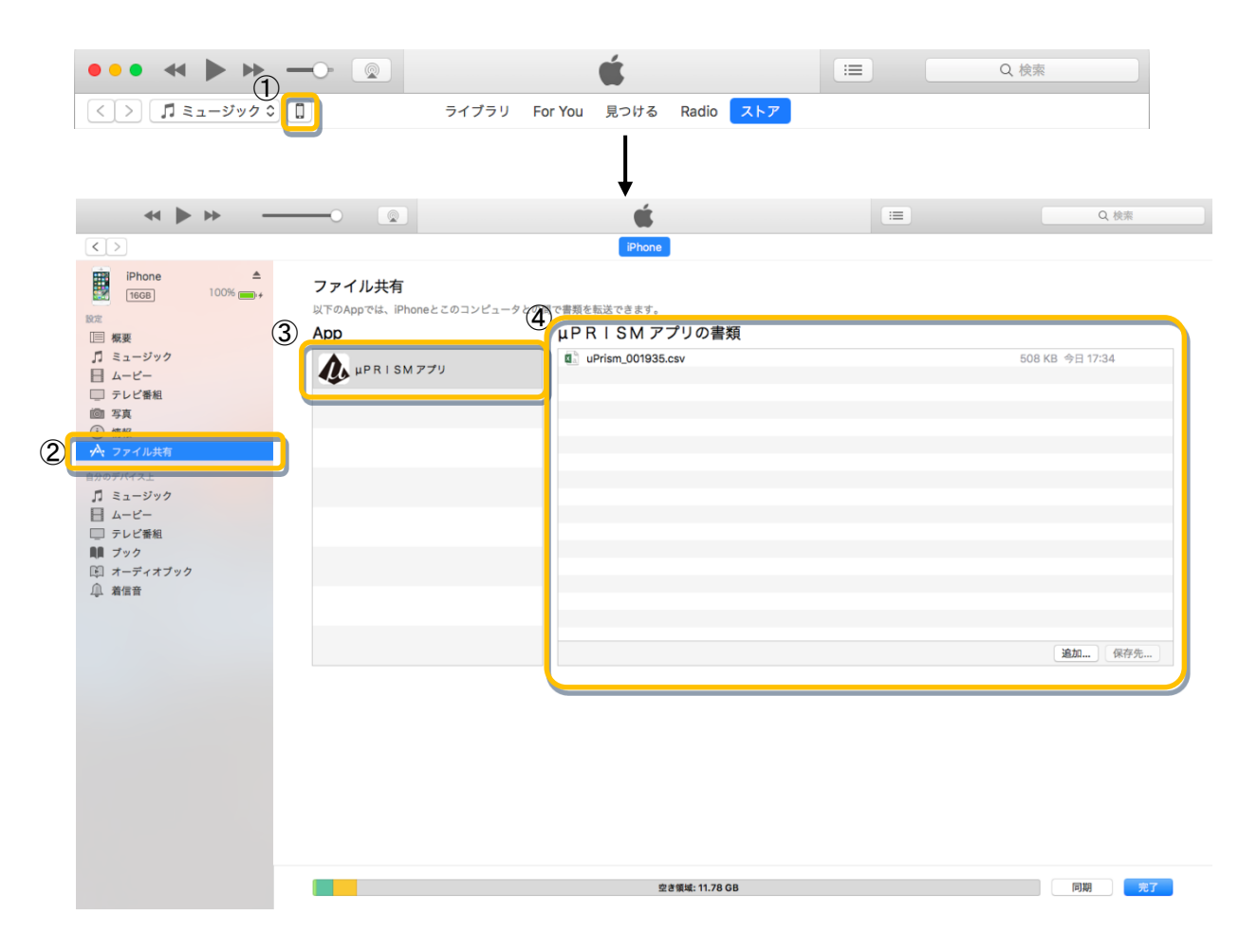

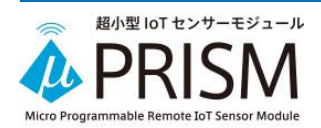

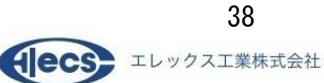

## <span id="page-38-0"></span>**10.** ログファイルの形式

ログファイルは CSV(カンマ区切り)形式のテキストファイルです。

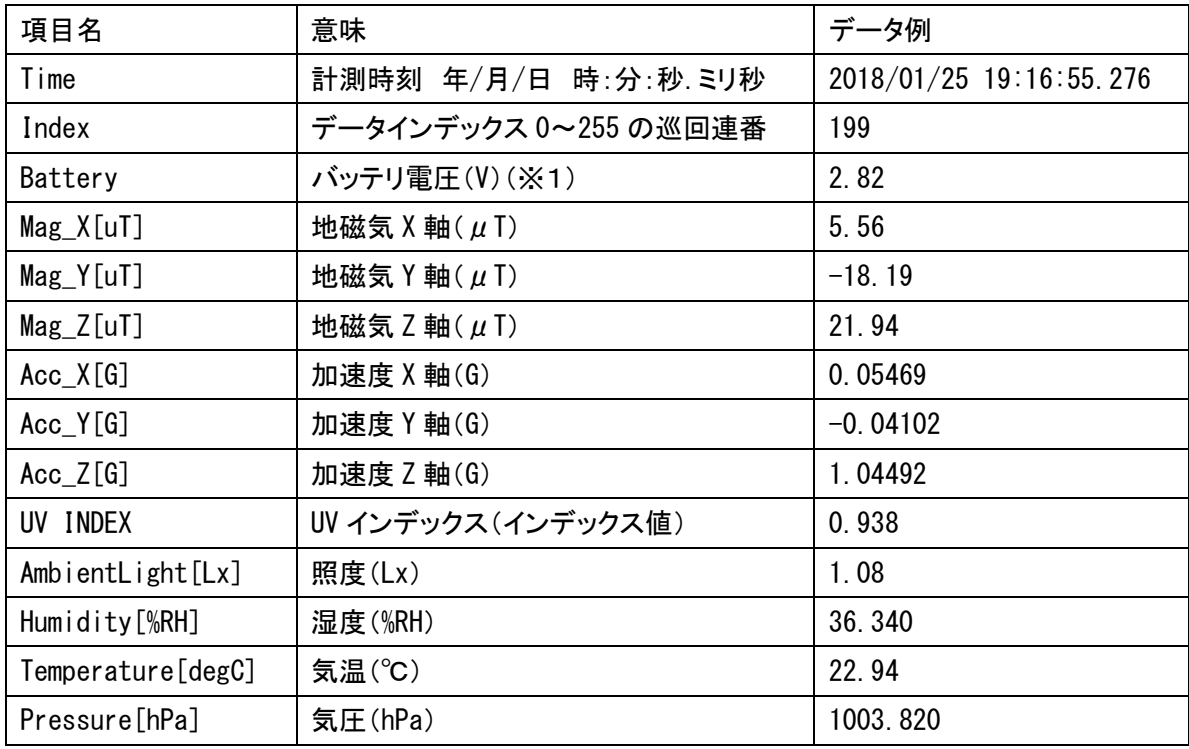

※1:記録モードで転送されたデータの場合、バッテリ電圧は空欄となります。

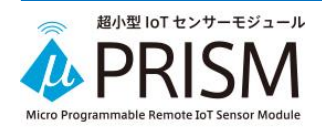

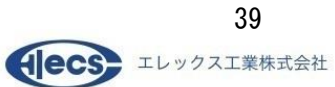

## IV. ソフトウェア開発

#### <span id="page-39-1"></span><span id="page-39-0"></span>**1.** 概要

μPRISM を IoT システムに組込む場合、ゲートウェイやパソコンで受信するためのソフトウェア開 発をする必要があります。

ソフトウェア開発を容易に行っていただくために以下のドキュメントを用意しています。

①μPRISM BLE インタフェース仕様書

②μPRISM アプリ サンプルソードコード

#### <span id="page-39-2"></span>**2. BLE** インタフェース仕様書

Bluetooth 上の通信データフォーマット、制御コマンド、制御の例などが記載されています。

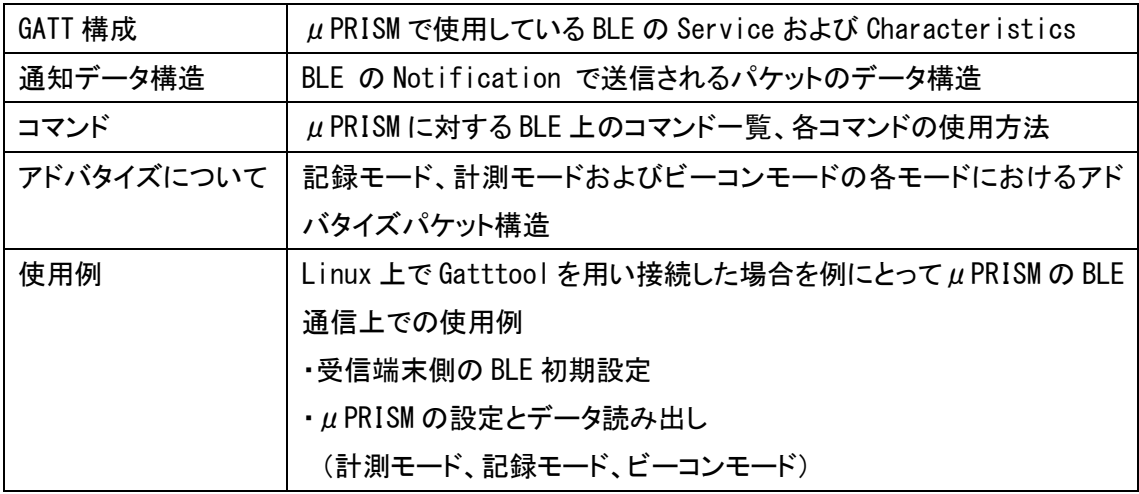

BLE インタフェース仕様書には以下の情報が記載されています。

※ビーコンモードはファームウェアバージョン V107-AA 以降で利用可能です。

BLE インタフェース仕様書の入手に関しては下記メールアドレス宛てにお問い合わせください。

エレックス工業株式会社: mp-sales@elecs.co.jp

## <span id="page-39-3"></span>**3.** μ**PRSIM** アプリ サンプルソードコード

Android 用 μPRISM アプリのソースコードをサンプルとして公開しています。サンプルソースコード を元にすることにより、短期間でソフトウェア開発を行うことができます。 サンプルソースコードの入手に関しては下記メールアドレス宛てにお問い合わせください。 エレックス工業株式会社: mp-sales@elecs.co.jp

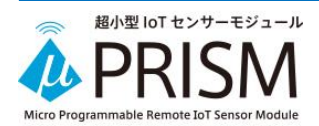

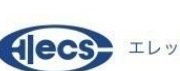